# NGE CHI Next Generation Manufacturing Canada

# **Application process**

**Contact Us:**

**project@ngen.ca**

## **Project Application Process**

\*\*\* All project participants must be a registered member of NGen. Access to the application is only available through the member portal

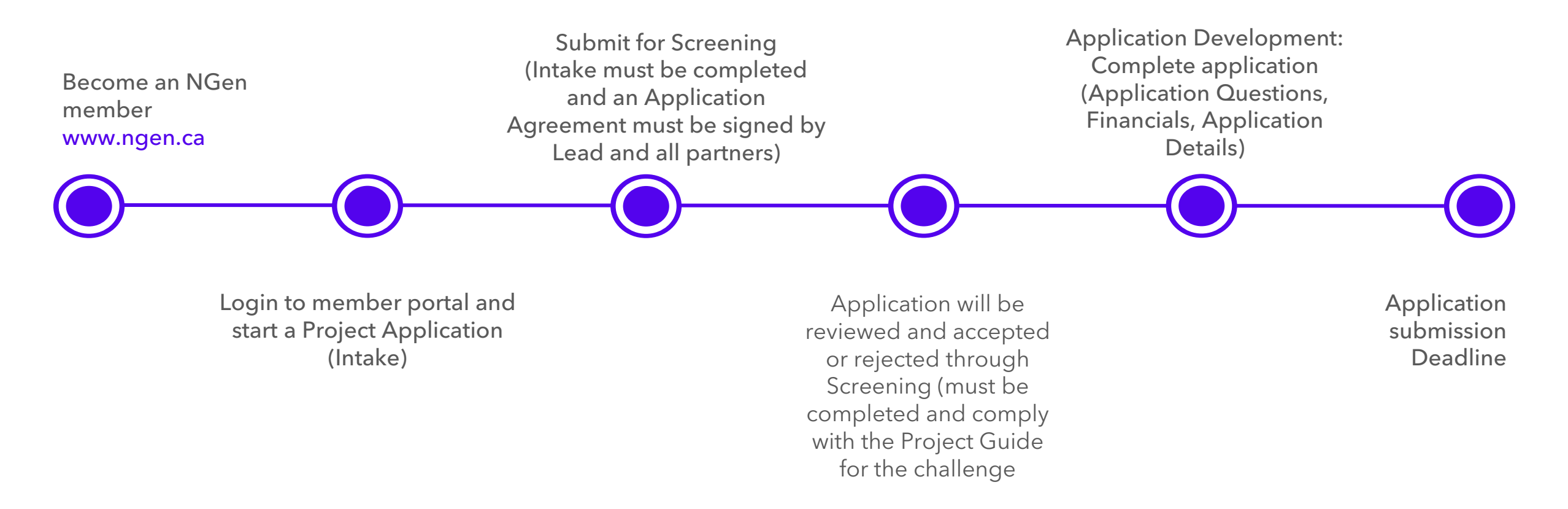

#### Any project questions or queries, please email [project@ngen.ca](mailto:project@ngen.ca)

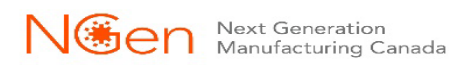

## **Become an NGen Member www.ngen.ca**

**\**l∰en

Find projects, partners, new customers, and access NGen

services.

NGen Next Generation

Sign in

Email

Password

Find projects, partners, new customers, and access NGen services. \* Choose To Create Or Not Search for your Account  $\alpha$ 

Join Ngen

### Must be an organization to apply for a project

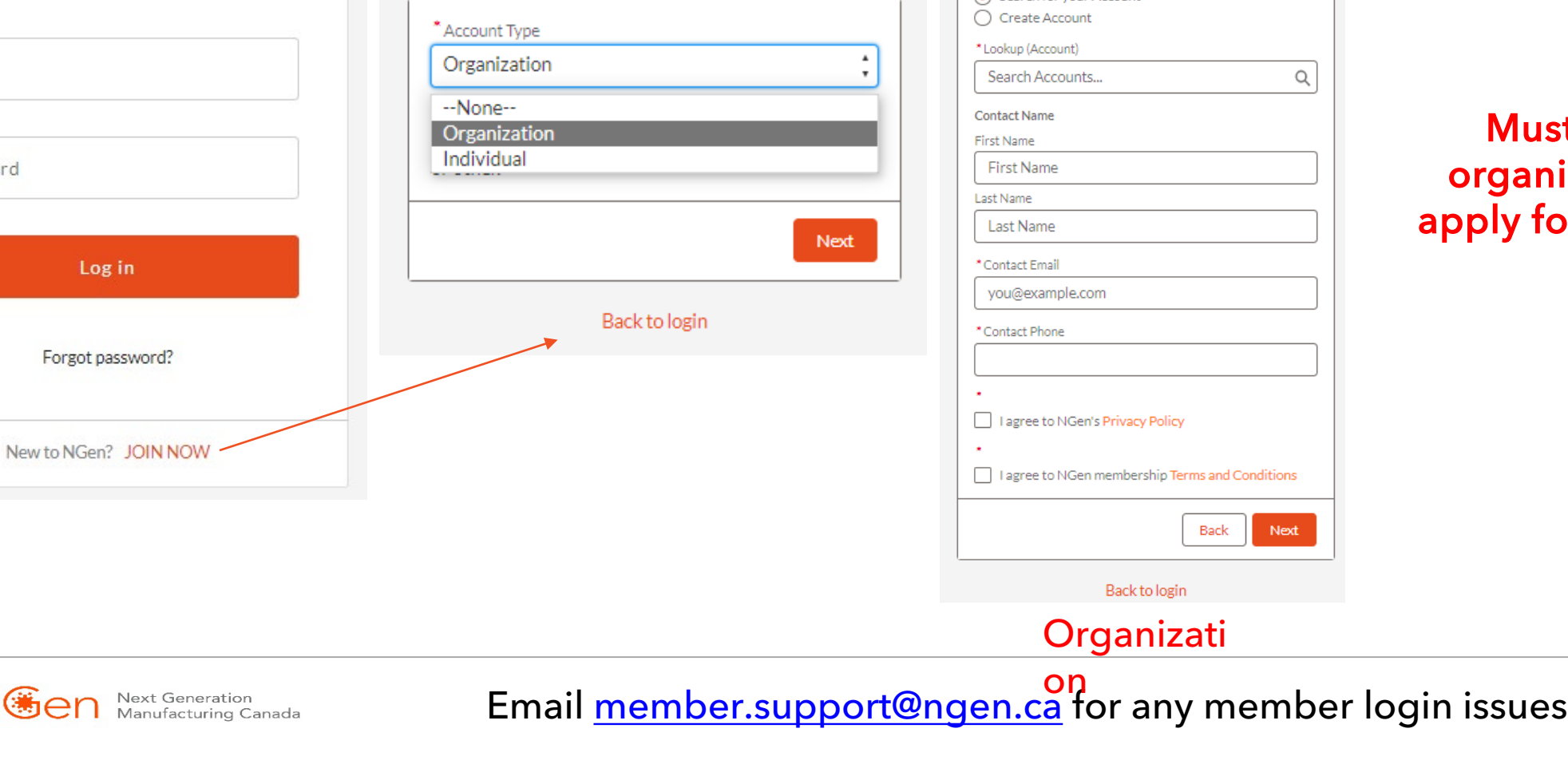

## **Login to member portal**

**Join Ngen** 

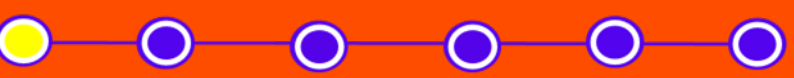

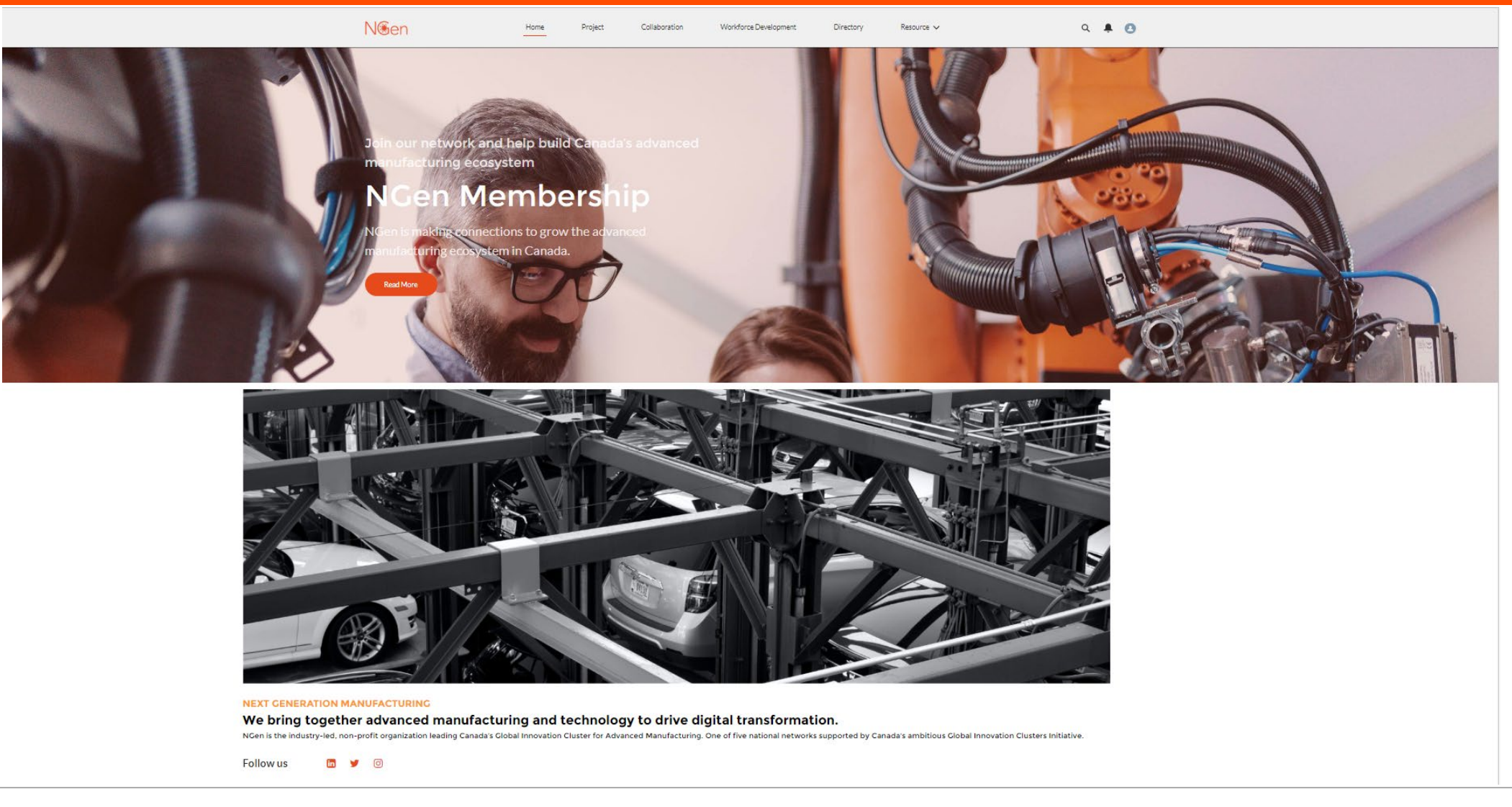

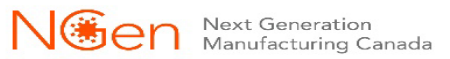

### Email [member.support@ngen.ca](mailto:member.support@ngen.ca) for any member login issues

## **Starting an application**

**Start a Project Application** 

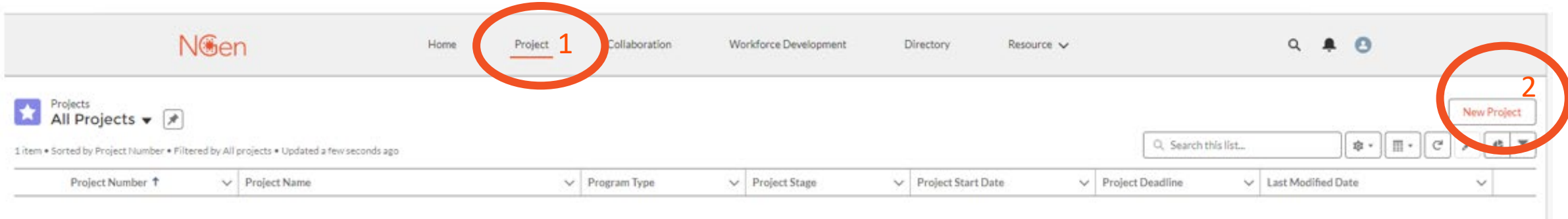

#### A new application will open

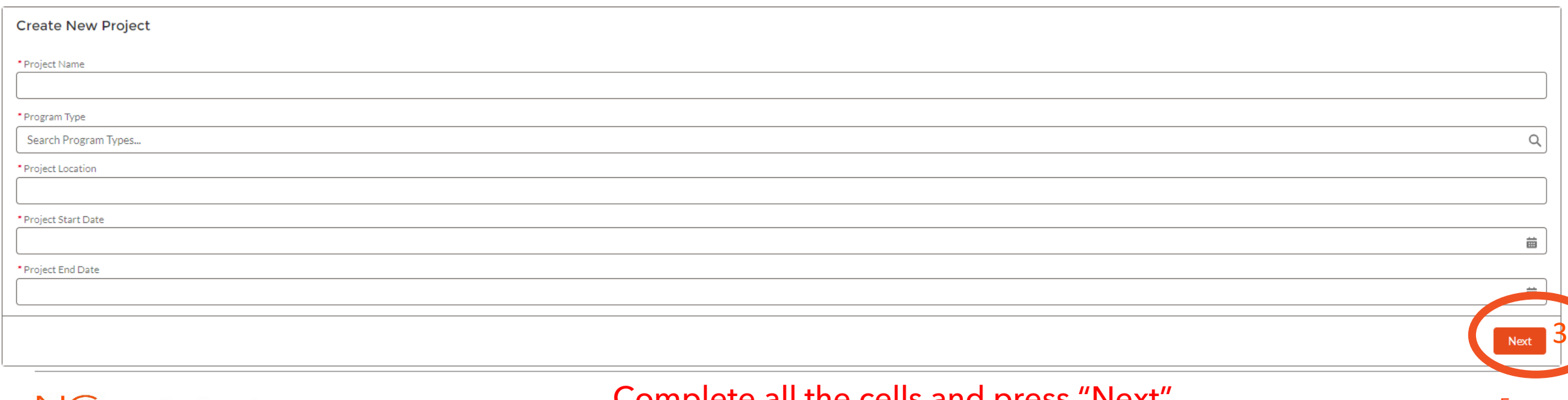

## **Intake for Screening**

**Application Screening** 

N<sub>®en</sub>  $Q$   $\bullet$   $Q$ Home Collaboration Directory Project Workforce Development Resource v **Project** ÷  $+$  Fol **Junit for Screen Project Deadline** Project Location Program Type Funding Stream Intake Screening Anglication Development Assessment Contracting Monitoring Close Out Closed Project Members & Files Activity Chatter History Project Financials by Partner (1)  $\mathfrak{g}\cdot \quad \mathfrak{C}$ 1 item . Updated a few seconds ago Project Member Companies (1)  $\mathfrak{g}$  -  $\mathfrak{C}$  New Project Fina... v Project Mem... v Partner Con... v Cash Contrib... v Contribution... v Funding Sou... v Funding fro... v 1 item . Updated a few seconds ago  $\ddot{\phantom{a}}$ PF-Project Compa... v Project Comp... v Industries for L. v Technology Ar... v Primary Conta... v \$ME  $\vee$ View All Ø.  $\blacktriangledown$ View Ait > Project Information > Project Description Project Member Contacts (1)  $\mathfrak{g}$  -  $\mathfrak{C}$  New 1 item . Updated a few seconds ago > Intake Questions Project Cont., v Contact  $\vee$  Project Mem...  $\vee$  Active Porta...  $\vee$  Email  $\vee$  Project Role > Project Funding and Finance  $\vee$  Phone G)  $\mathcal{I}$ > Program Eligibility Rules > Project Financials View All > System Information Ngen Project Teams (0) Files (0) AddiFiles Title Owner Last Modified  $S20$ 

• Complete all sections and when ready "Submit for Screening". If you don't have or know the information for any cell, you can put NA for the time being. You can then go back into your application to update those cells. However, all cells must be completed correctly before you submit for Screening.

• An Application Agreement will need to be signed by the Lead and all Project partners.

• Your application will be reviewed and either approved or rejected through screening to application development.

## **Intake for Screening Project Member & Files**

**Application Screening** 

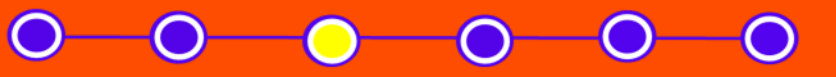

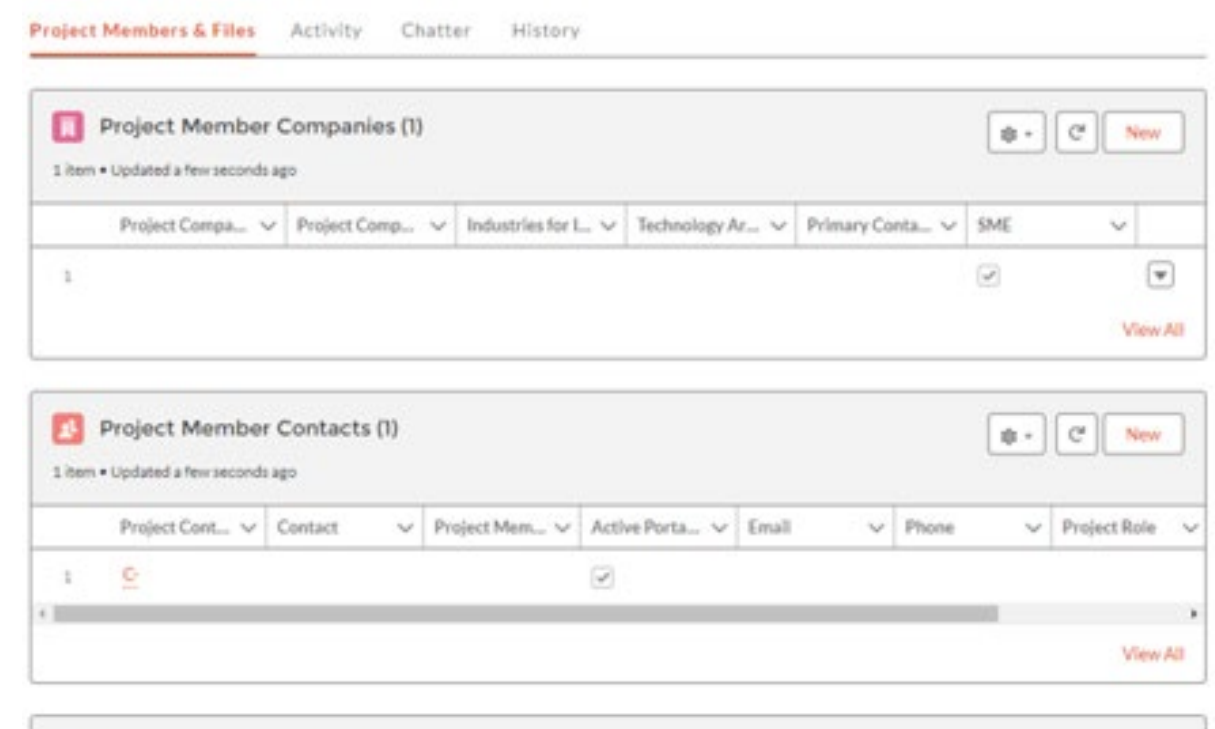

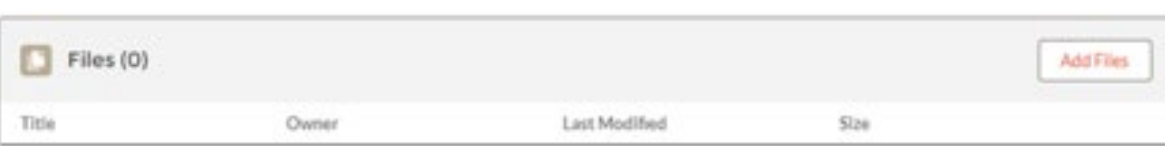

Ngen Project Teams (0)

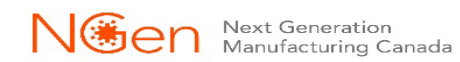

## **Intake for Screening Project Member Companies**

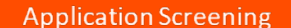

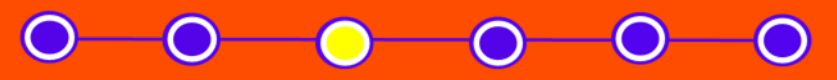

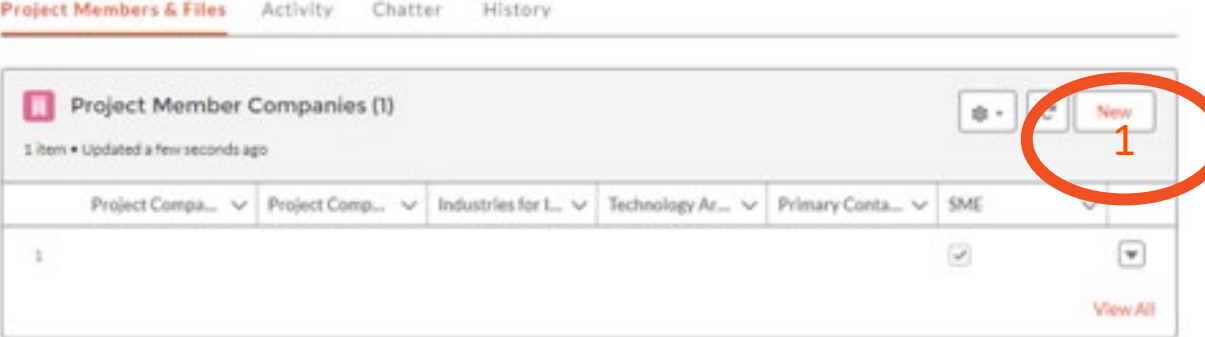

1. Click on New 2. Fill out each cell and click on Save

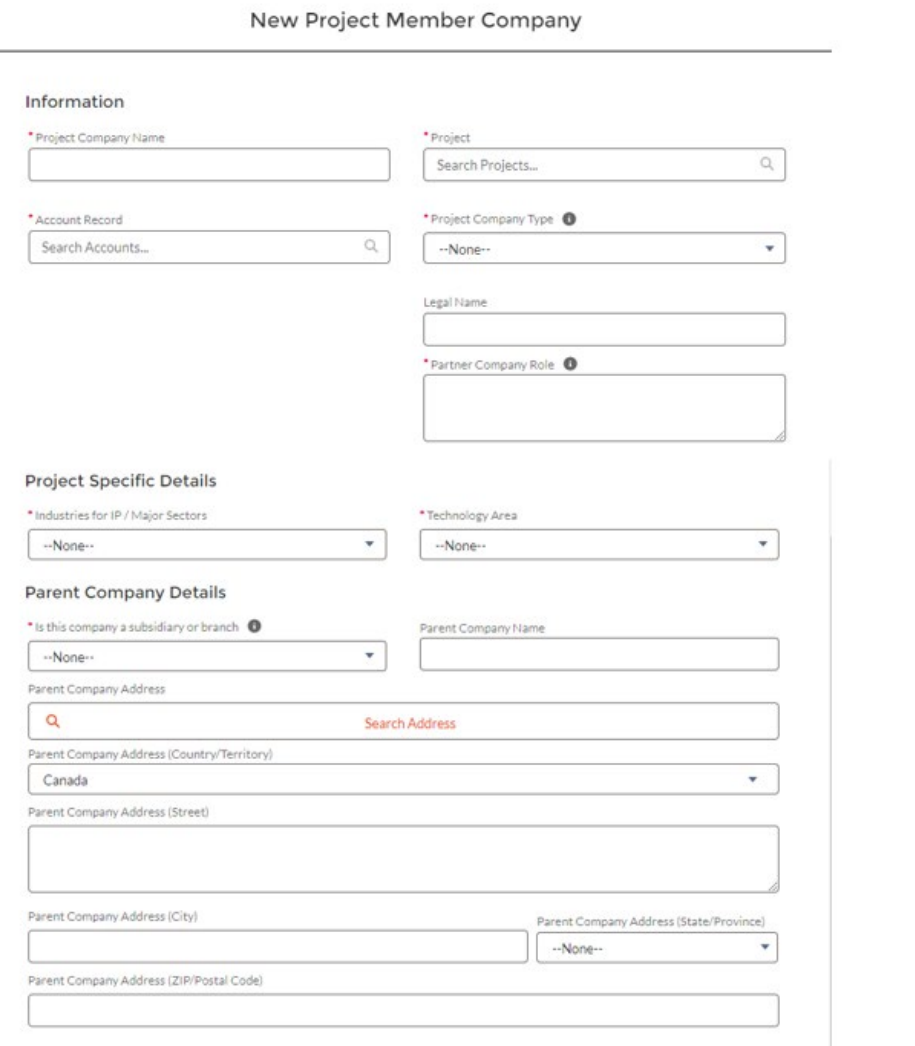

 $\cdot$   $\cdot$ 

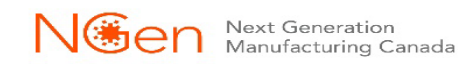

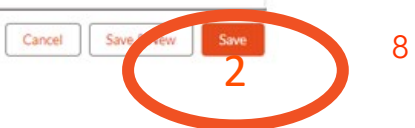

## **Intake for Screening Project Member Contacts**

**Application Screening** 

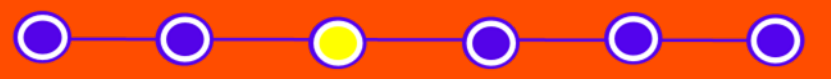

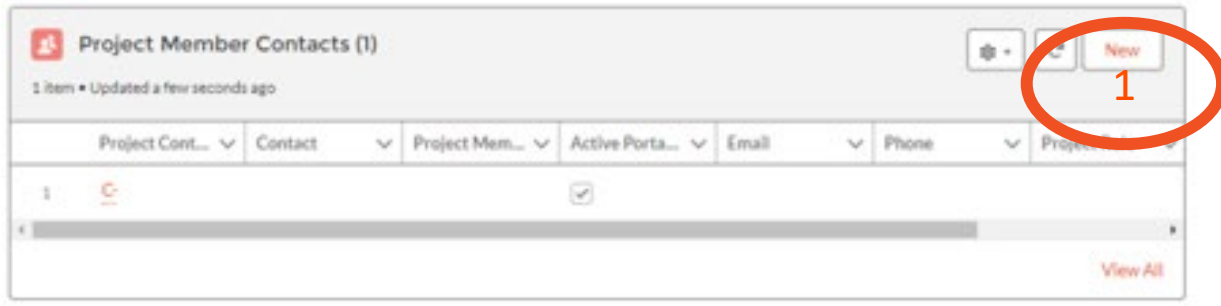

### 1. Click on New 2. Fill out each cell and click on Save or Save & New

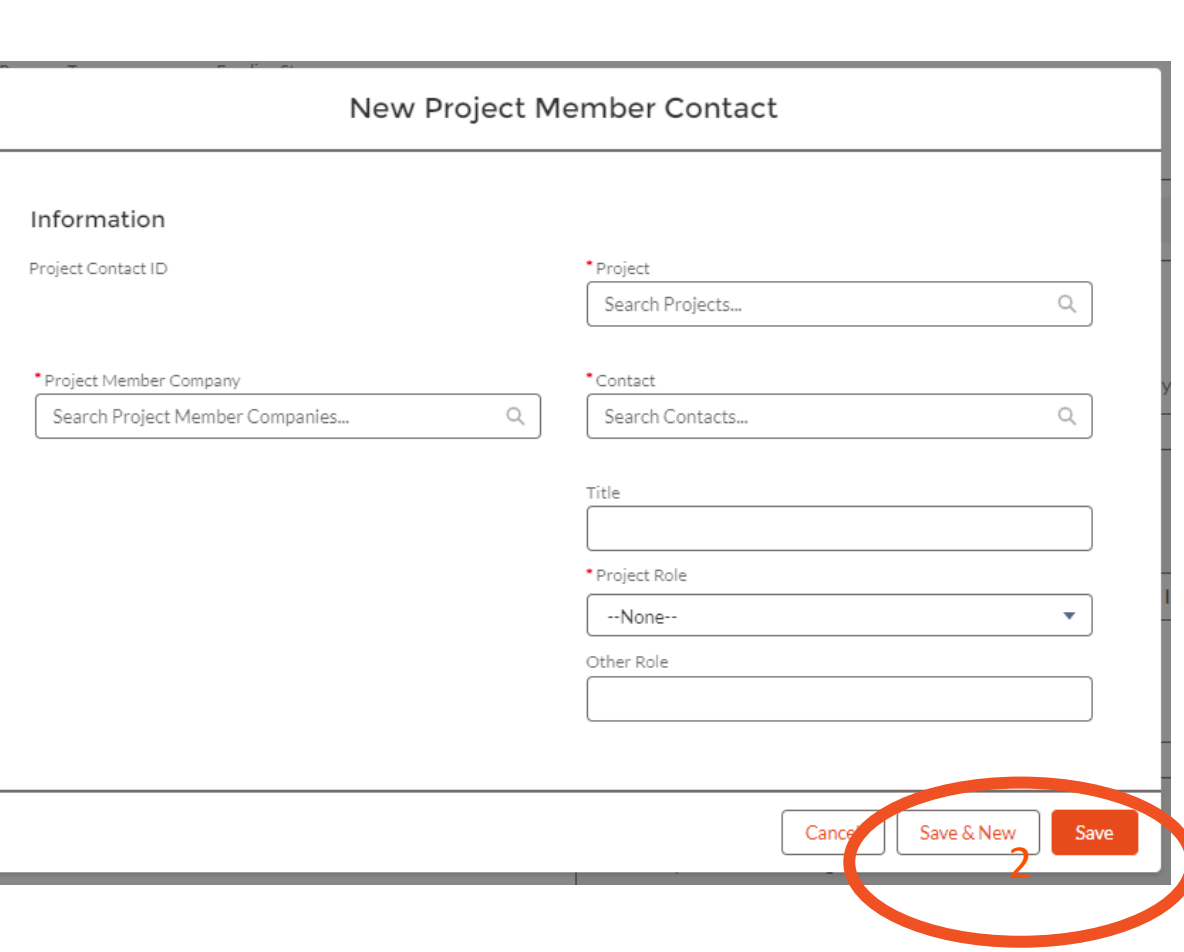

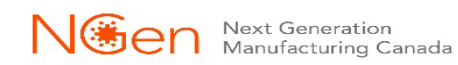

## **Intake for Screening Files**

**Application Screening** 

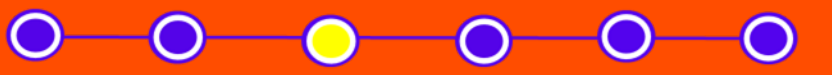

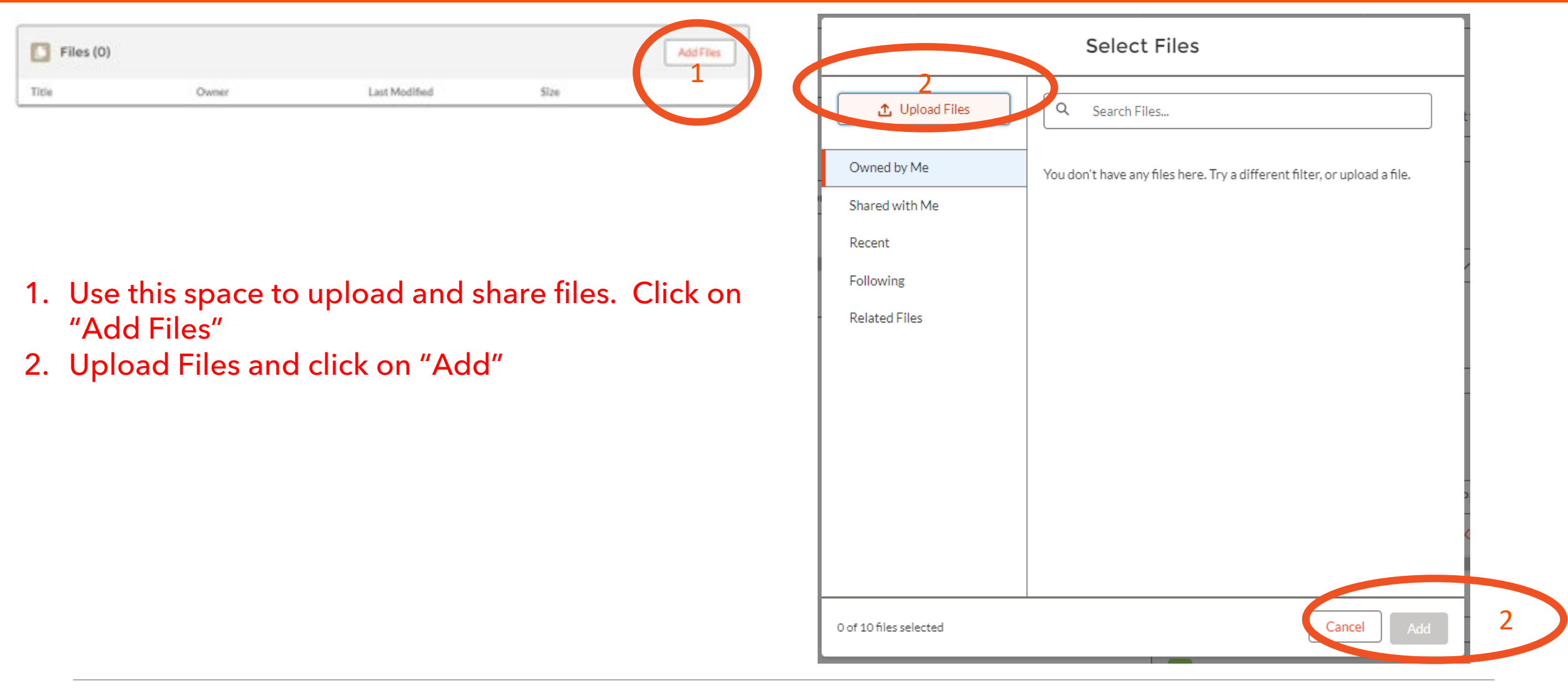

## **Intake / Screening Project Financials by Partner**

**Application Screening** 

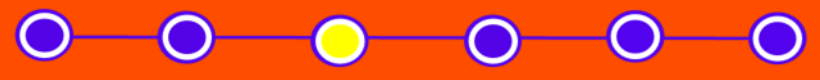

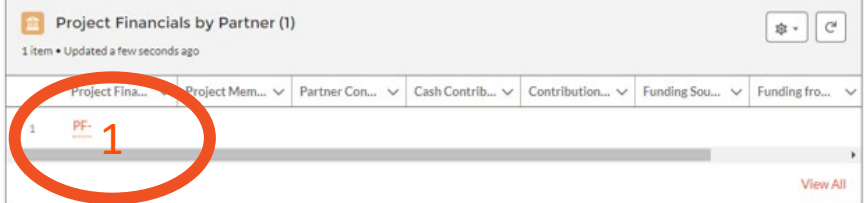

#### 1. Click on the PF-XXXX

2. Click on Edit

### 3. Fill out each cell and check off check box and click on Save 1

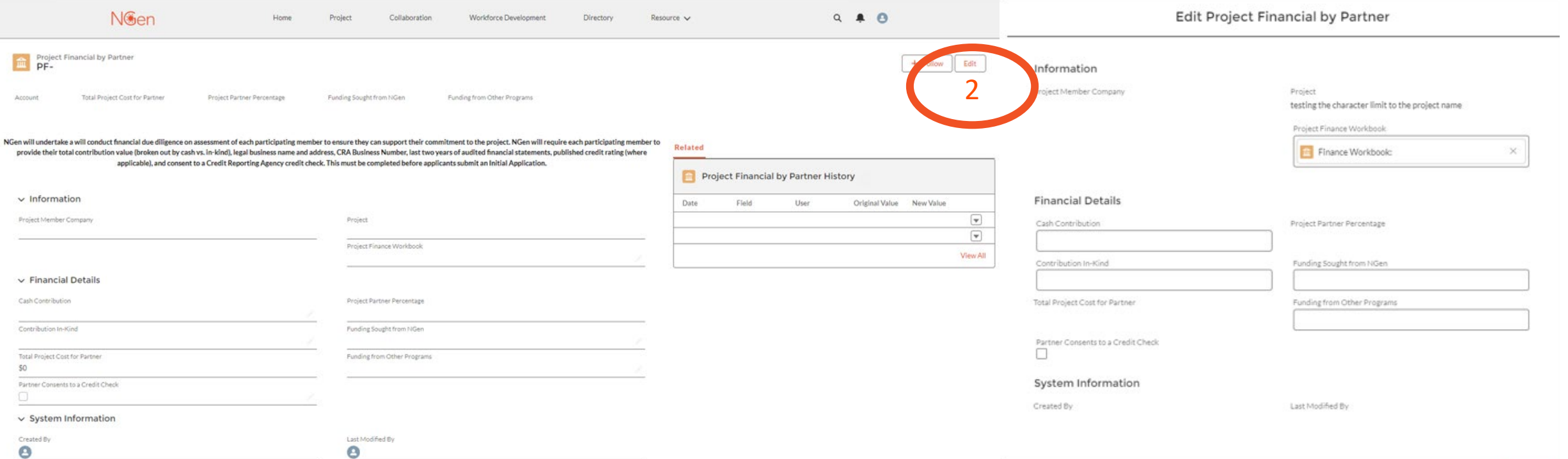

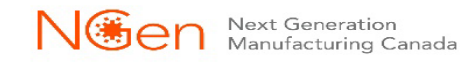

3

**Intake for Screening**

**Application Screening** 

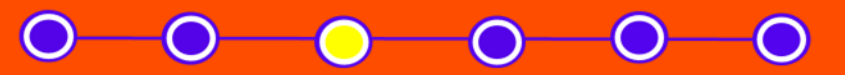

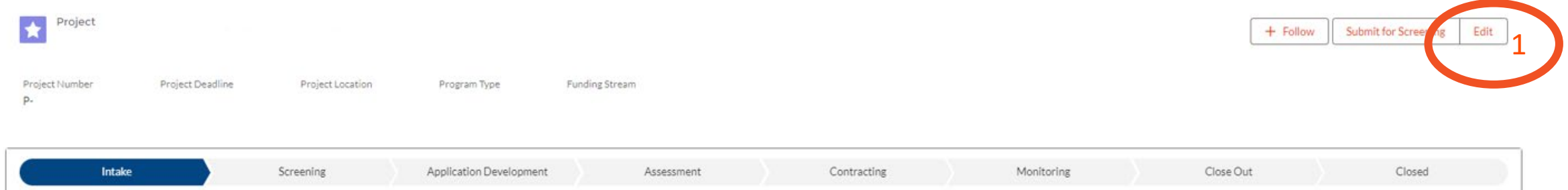

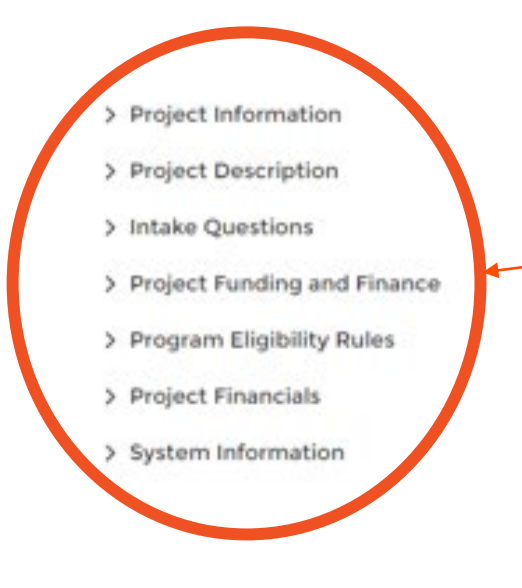

- 1. Click on Edit to complete all these sections
- 2. When you are finished, press Save or Save & New

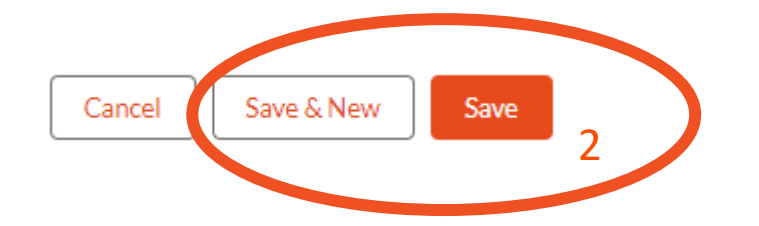

### **Intake / Screening Project Information**

**Application Screening** 

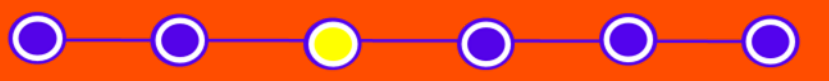

#### Project Information

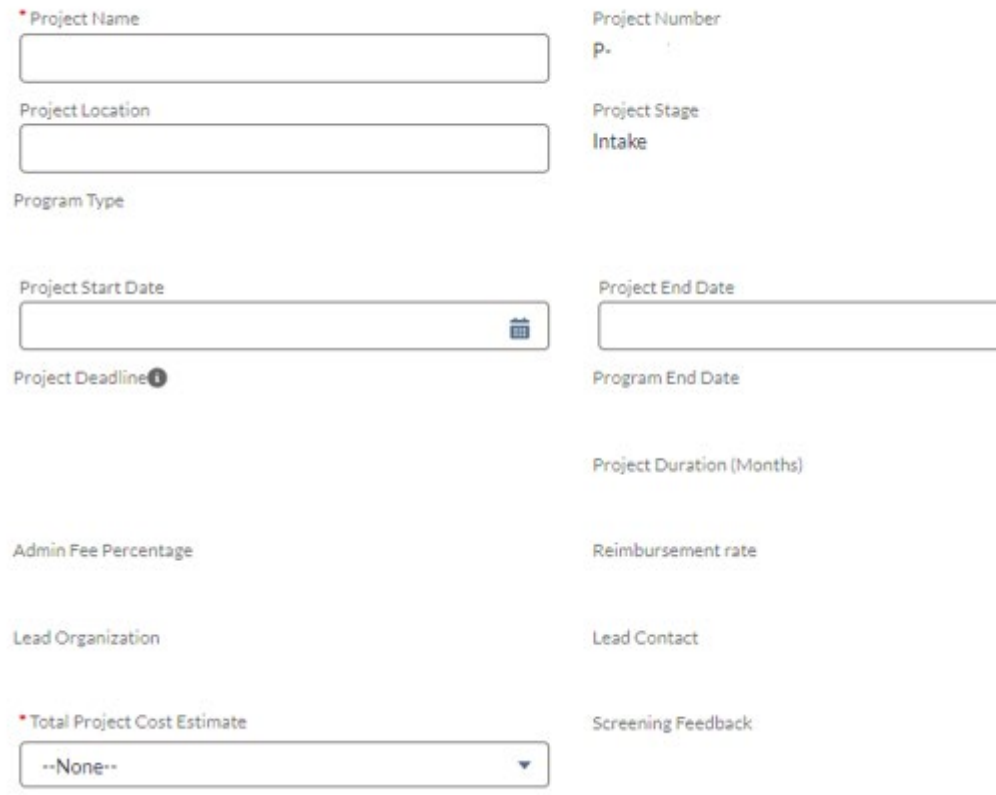

苗

• Fill out the cells available. Some of the cells will auto populate the information you already entered (slide 5)

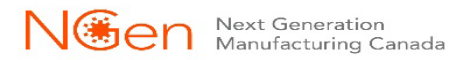

### **Intake / Screening Project Description**

**Application Screening** 

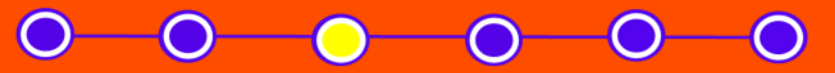

Confidential for NGen screening, 2000 character maximum (~400 words).

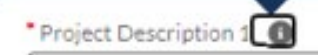

• Fill out both Project Description 1 and 2

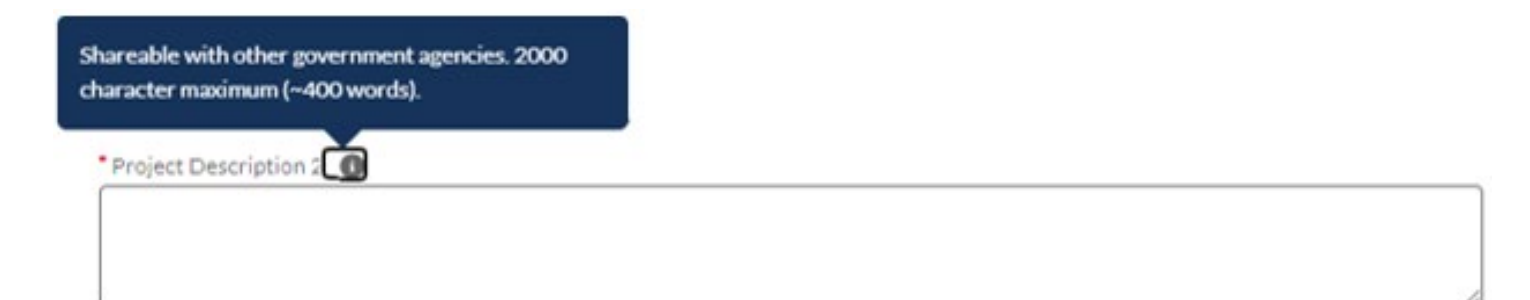

### **Intake / Screening Intake Questions**

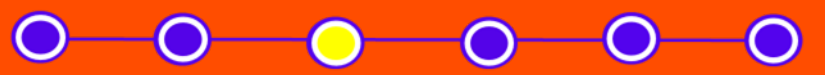

#### **Intake Questions**

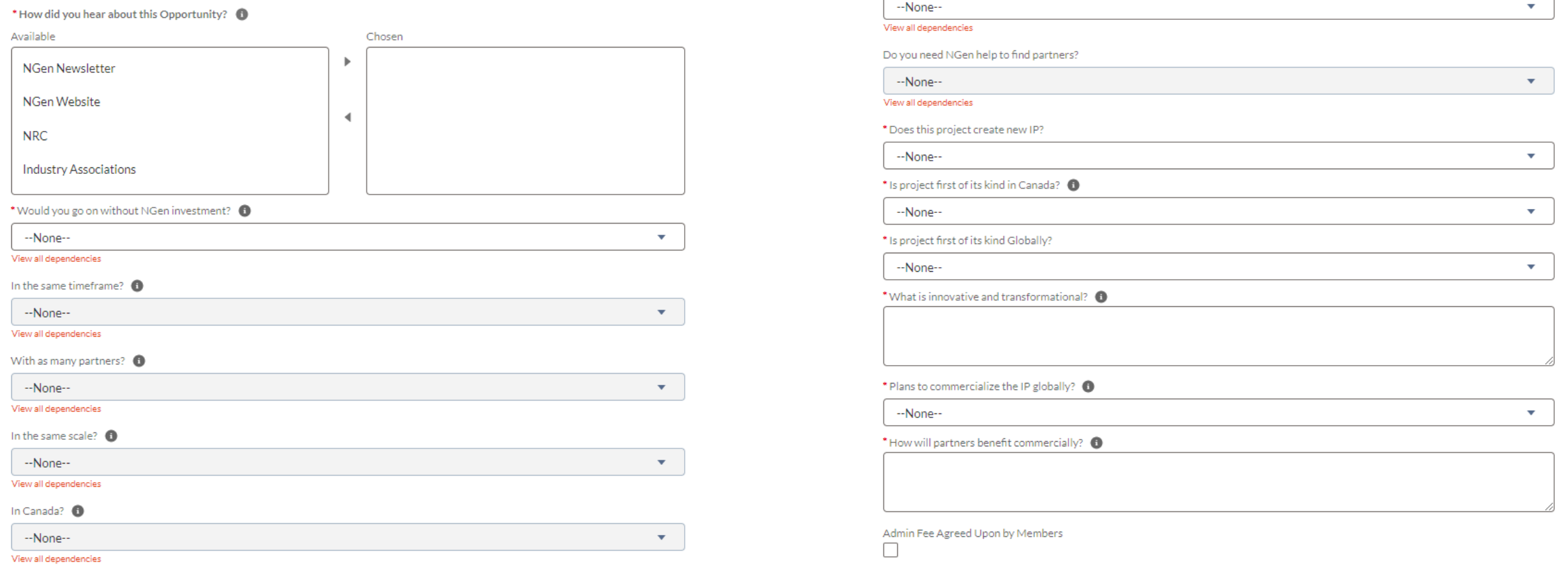

Are you open to adding other partners?

#### • Fill all cells and check off the check box

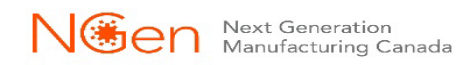

### **Intake / Screening Project Funding and Finance**

**Project Funding and Finance** 

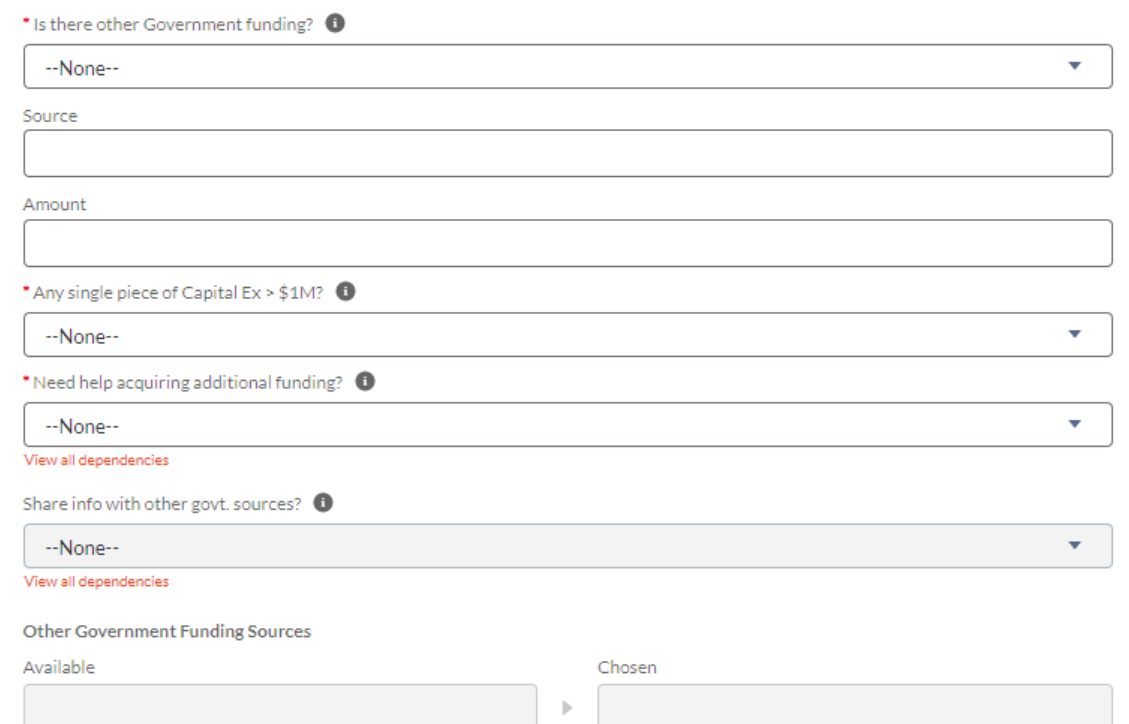

 $\triangleleft$ 

**Application Screening** 

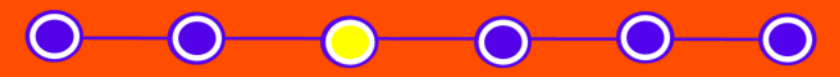

#### • Fill all cells and check off the check box

View all dependencies

□

Agree to NGen's financial due diligence

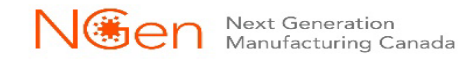

## **Intake / Screening Project Eligibility Rules**

**Application Screening** 

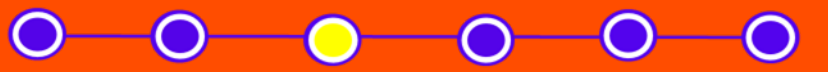

**Program Eligibility Rules** 

**Eligibility Rules** 

Eligibility Rules Confirmation

• The Eligibility Rules are in the Project Guide. Please review and check off the check box for Eligibility Rules Confirmation

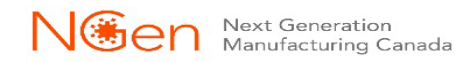

## **Intake / Screening Project Financials & System Information**

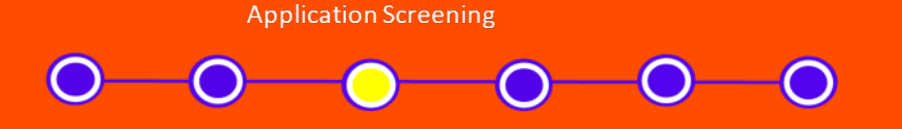

#### **Project Financials**

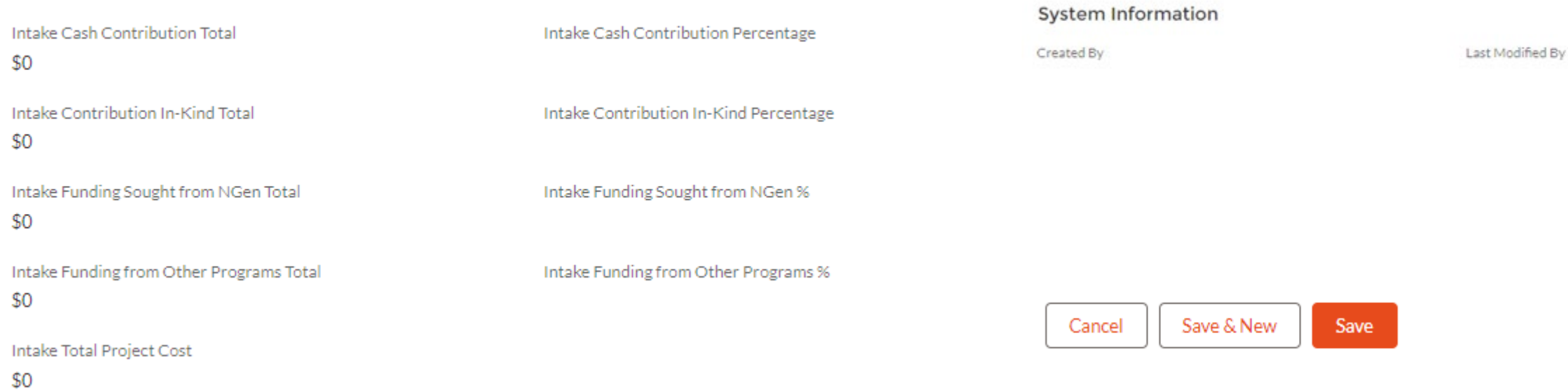

• Project Financials will show you the total summary of everything you have entered in the Project Financials by Partner

### • System Information shows you who created the application and who it was modified last by

### • When you are finished click on Save.

Next Generation<br>Manufacturing Canada

## **NGen Screening [project@ngen.ca](mailto:project@ngen.ca)**

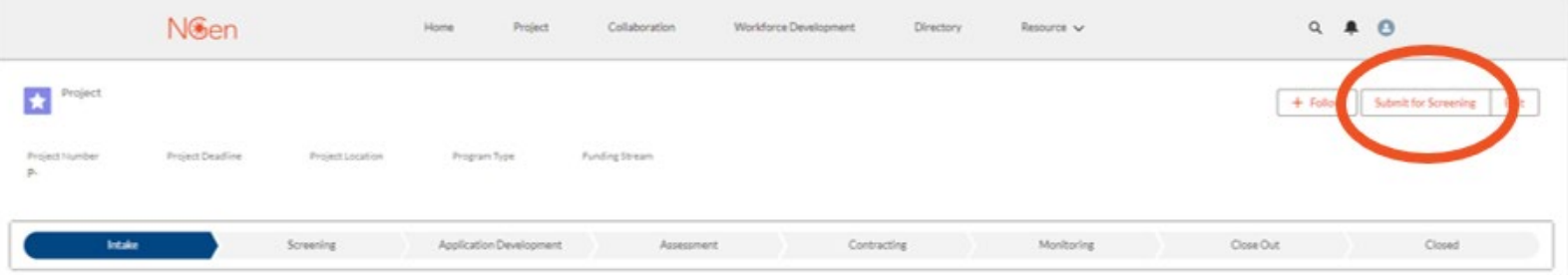

- Once complete "Submit for Screening". \*Submitting for Screening is not submitting a Full Application for funding.\*
- The Screening allows NGen to identify any projects that do not meet the NGen Project Scope so that the issues can either be resolved or the applicant can withdraw without putting time and effort into the full application. Your application will either be accepted or rejected. If accepted, your application will then move to Application Development
- Following a notification of successful Screening, NGen Finance will begin the Financial Due Diligence (FDD) process and collect your finance documents.
- If there are any issues or concerns at this stage, you will be contacted by your application's assigned Project Development Director, or the Project Finance team.

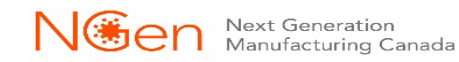

## **Application Development**

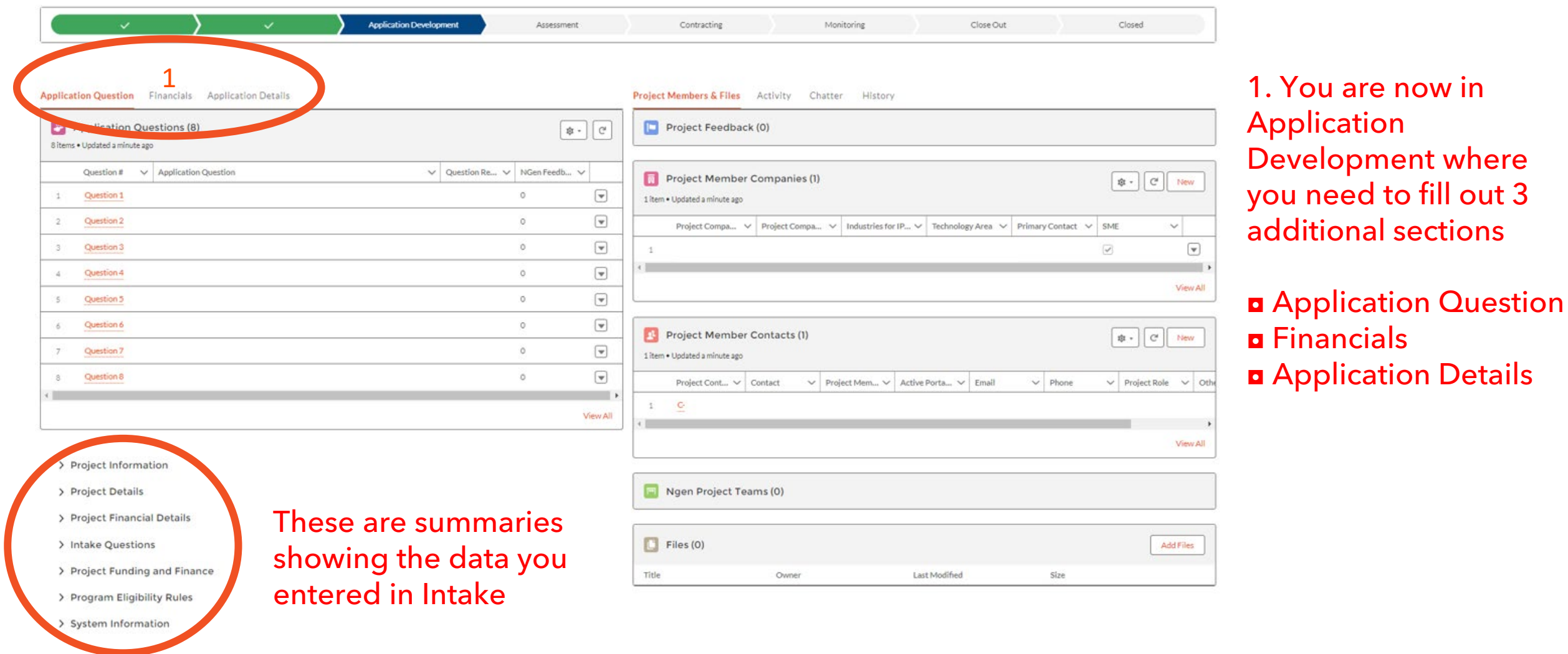

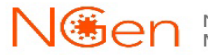

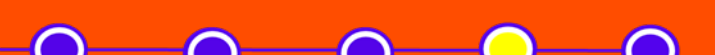

**Application Development** 

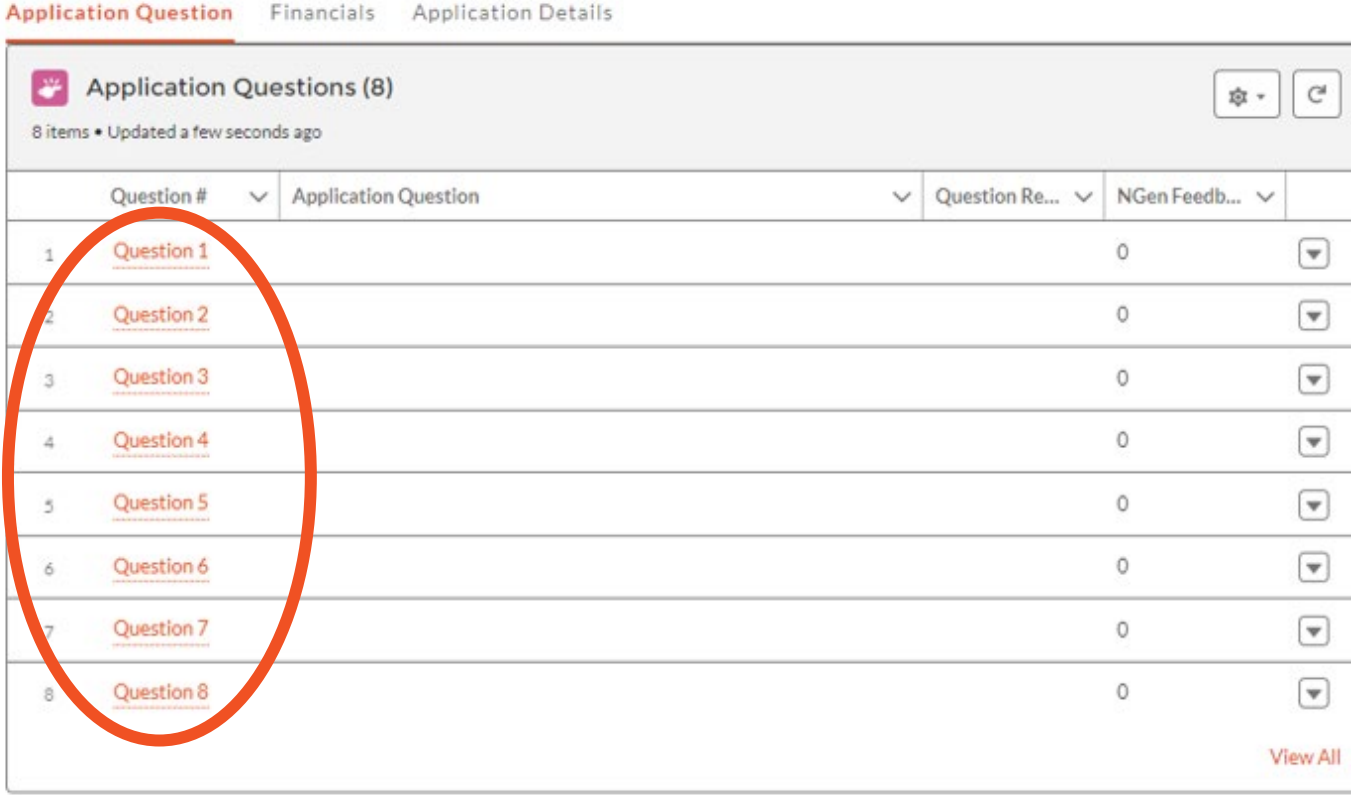

#### Click on the questions to begin.

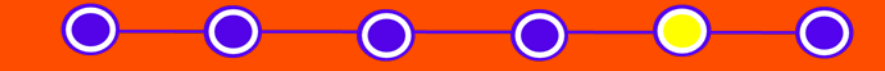

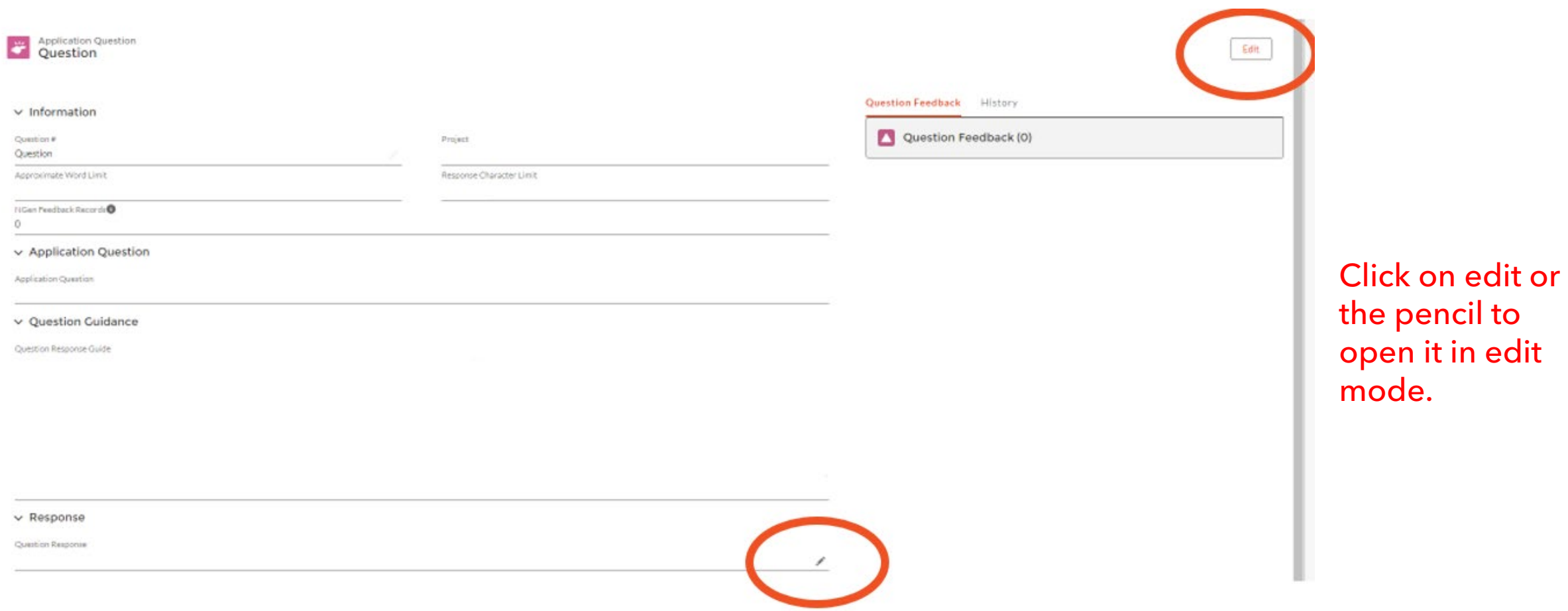

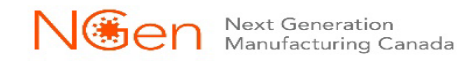

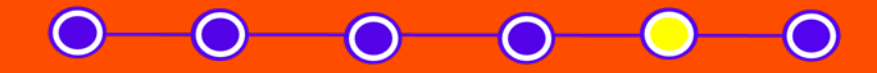

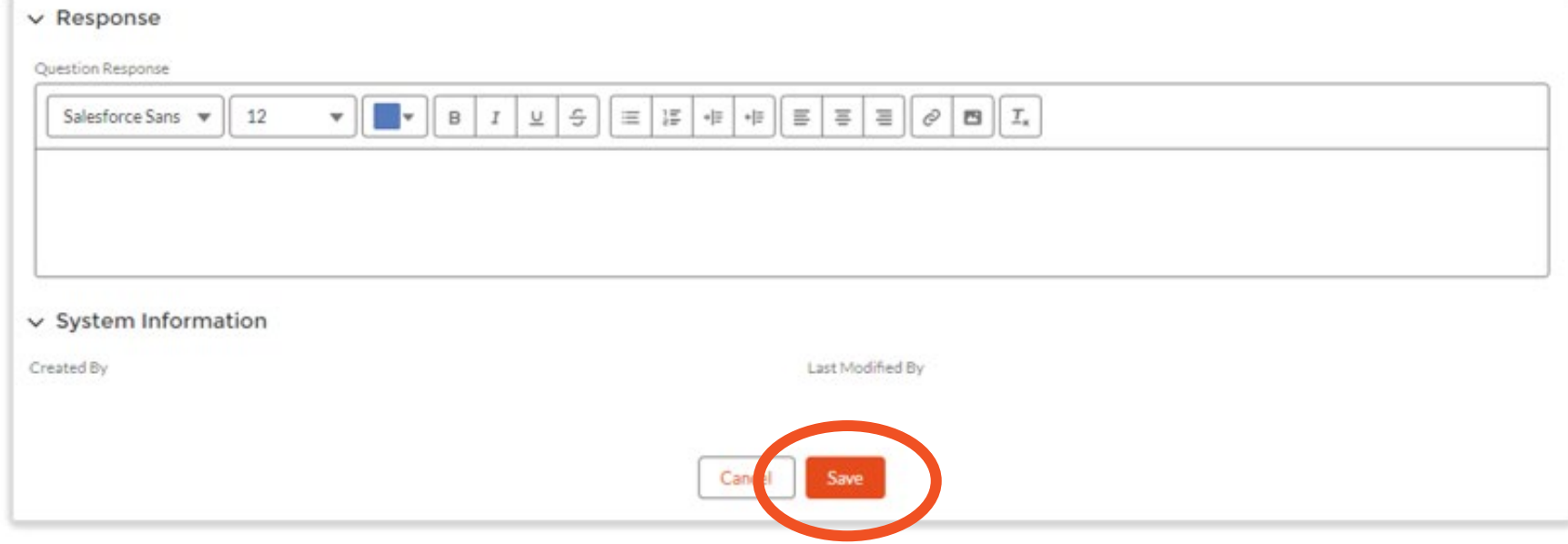

### Fill in your response and "Save". Click on the Project name to go back to questions. Repeat for each question. OR use "View All" option (see next slide).

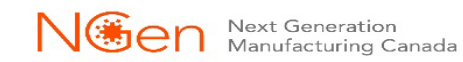

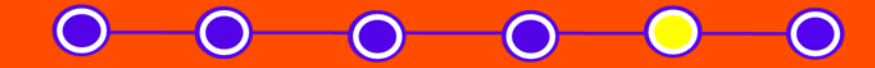

**Application Development** 

Application Question Financials Application Details

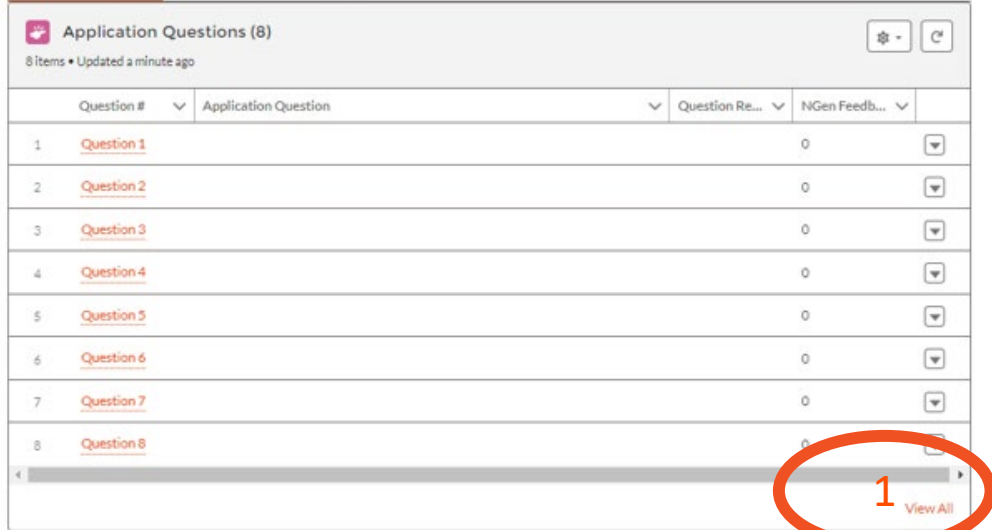

### 1. Click on "View All".

2. Click on the arrow and then "Edit".

#### Projects > Screen shots **Application Questions**

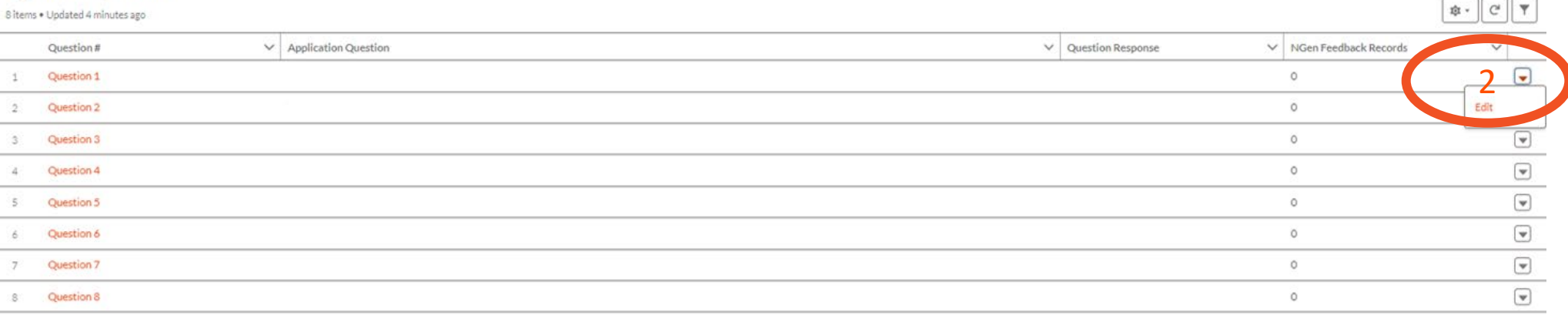

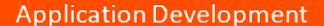

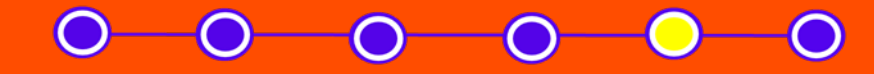

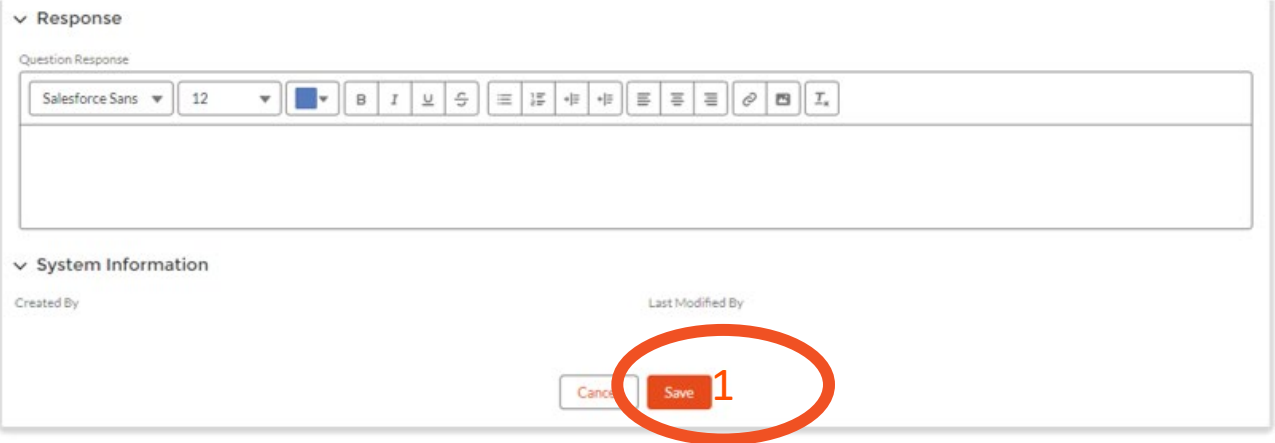

- 1. Fill in your response and "Save".
- 2. You will be back on the View All screen, click on the arrow and edit on the next question. Repeat for each question.

#### Projects > Screen shots **Application Ouestions**

※ → で | ▼ 8 items . Updated 4 minutes ago  $\vee$  Application Question  $\vee$  NGen Feedback Records Question #  $\vee$  Question Response  $\overline{\phantom{a}}$ 1 Question 1 ö Question 2  $\circ$ Edit  $2^{\circ}$  $\overline{\mathcal{L}}$  $\circ$  $3$ Question 3  $\circ$  $\textcolor{red}{\textcolor{blue}{\blacktriangledown}}$  $\Delta$  . Question 4  $\textcolor{red}{\textcolor{blue}{\blacktriangledown}}$ 5 Question 5  $\circ$  $\overline{\mathbf{v}}$ 6 Question 6  $\circ$  $\overline{\mathbf{v}}$ Question 7  $\circ$  $7^{\circ}$  $\textcolor{red}{\textcolor{blue}{\textbf{v}}}$ Question 8  $\circ$  $8^\circ$ 

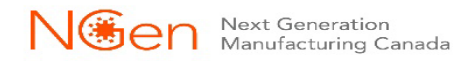

## **Application Development Financials**

Application Question Financials Application Details

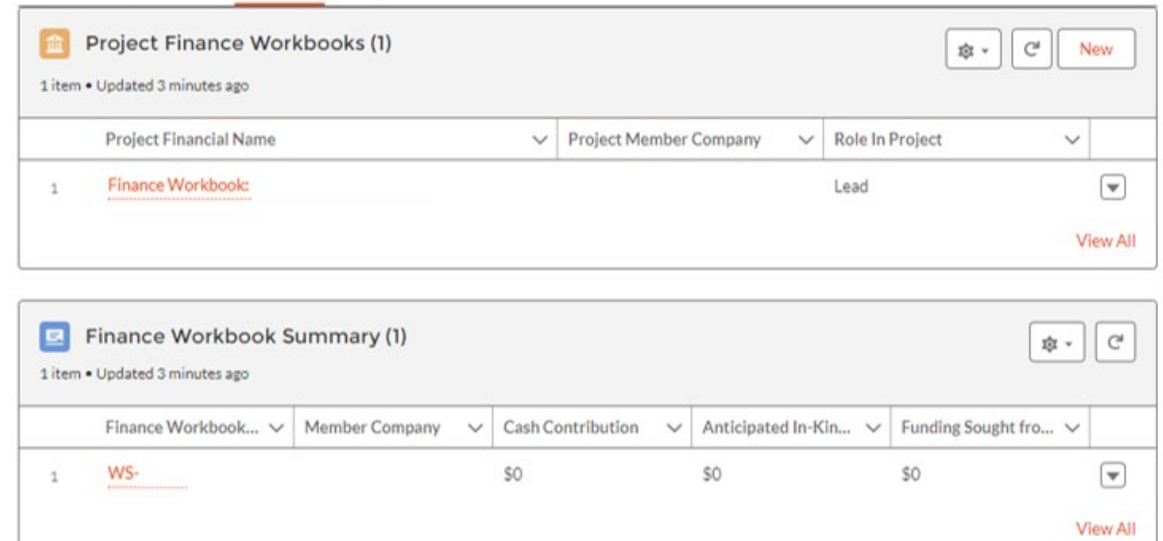

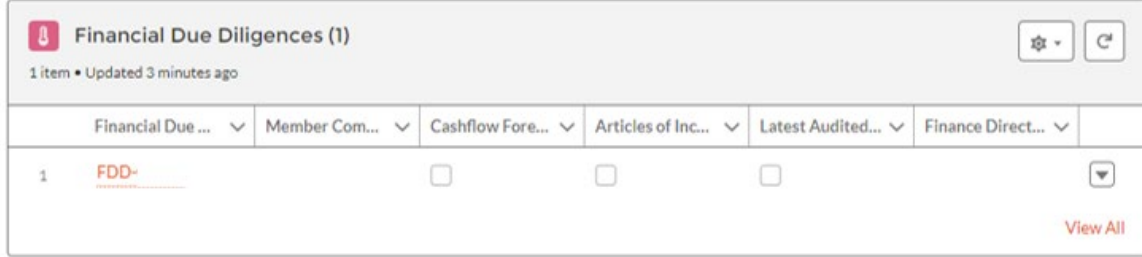

### Each section needs to be completed separately by both the Lead applicant and each partner.

For detailed explanation on expense eligibility, please see the Finance Guidance Presentation

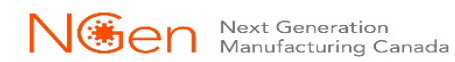

### **Application Development Financials – Financial Due Diligence – Submission form**

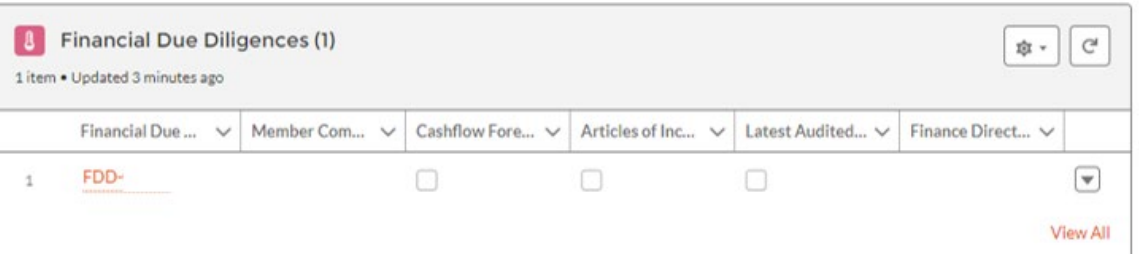

#### $\vee$  Information

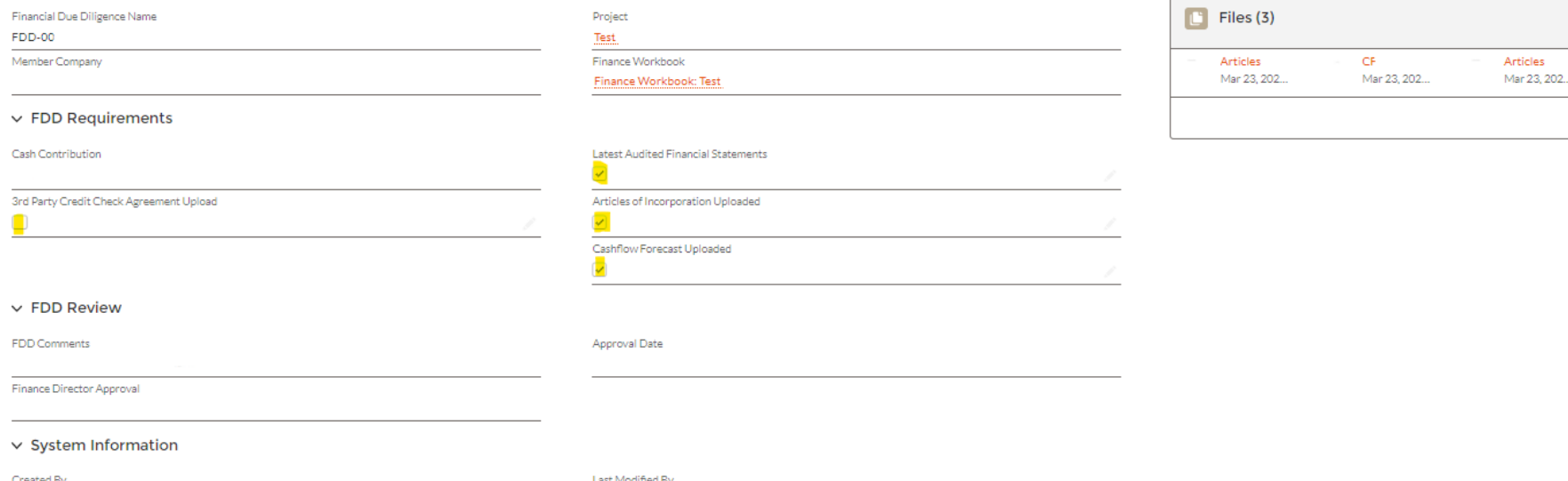

#### On this screen you can load your confidential files on the right (click "related") and check boxes that tell us what documents you have submitted for our approval.

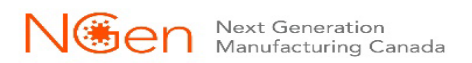

#### Chatter Related

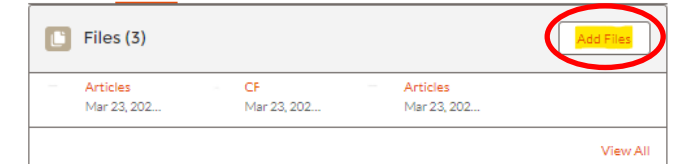

## **Application Development Financials – Project Finance Workbooks**

**Application Development** 

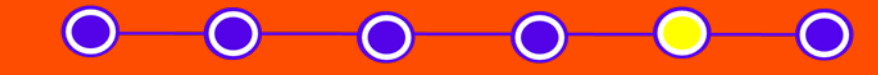

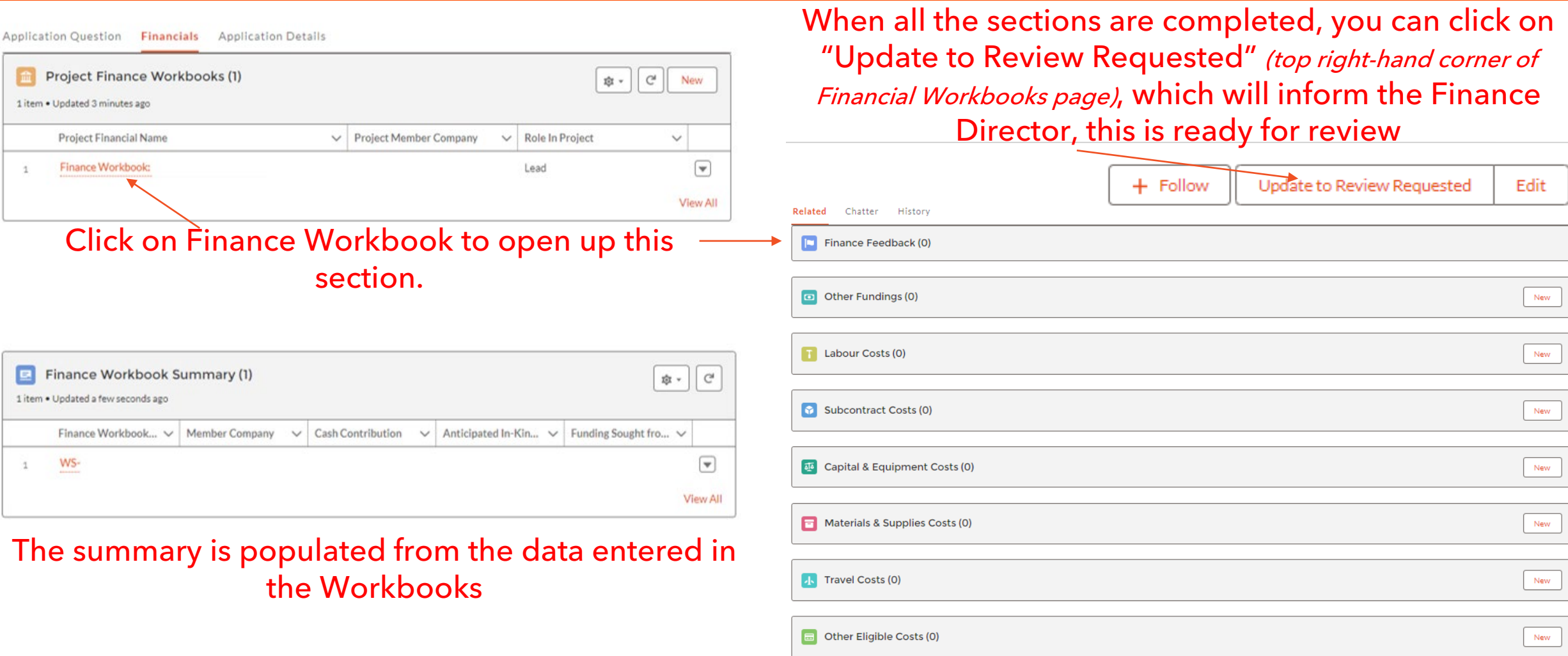

Unfunded Eligible Costs (0)

**NECH** Next Generation Next Generation

New

# **Application Development**

**Financials – Project Finance Workbooks – Other Funding**

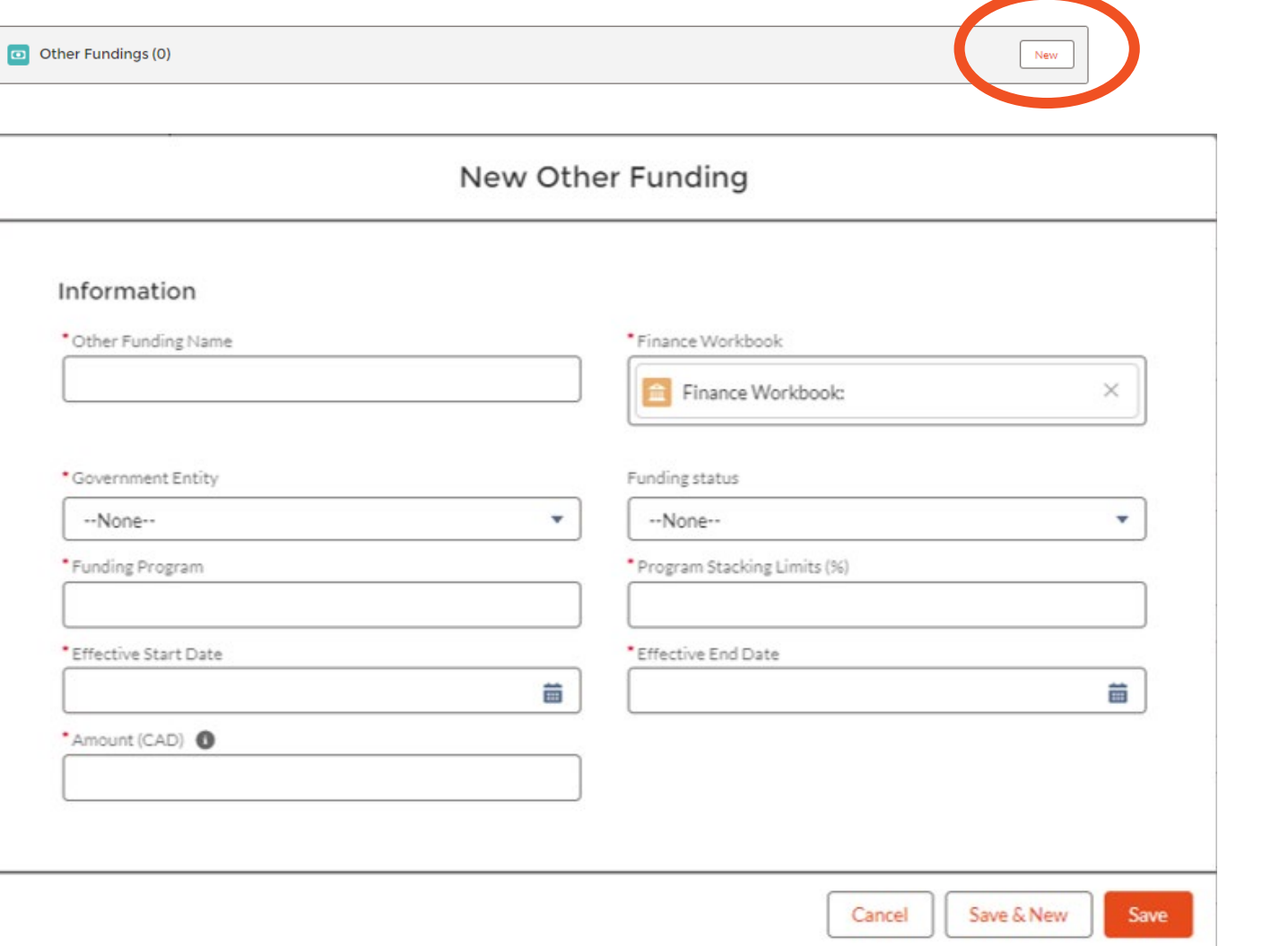

Click on "New" to fill out this section & then "Save" Be sure to indicate whether the funding is confirmed or pending approval

**Application Development** 

### **Application Development Financials – Project Finance Workbooks – Labour Cost**

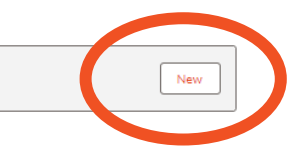

New Labour Cost

#### Labour Guidance

T Labour Costs (0)

Includes the portion of gross wages or salaries for personnel working directly on the project activities. This will include CPP, EI & EHT, but must exclude any discretionary benefits (i.e. health & dental) or bonuses. Ensure to provide the role or title of the labour individual (include # of jobs if more than 1), brief description of the activities of each role within the project, hourly gross salary (convert "Salary" to hourly dividing by 2,080 working hours), and the total labour hours towards the project. In calculating the labour costs, the costs of routine administration and operations of the organization are ineligible. That portion of salary costs of staff that can be shown to be in direct support of carrying out the Project (i.e. project managers, project accountants) can be considered Eligible Funded Project Costs.

#### Information

Labour Cost ID

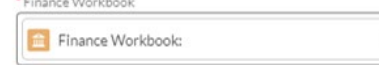

#### **Labout Cost Details**

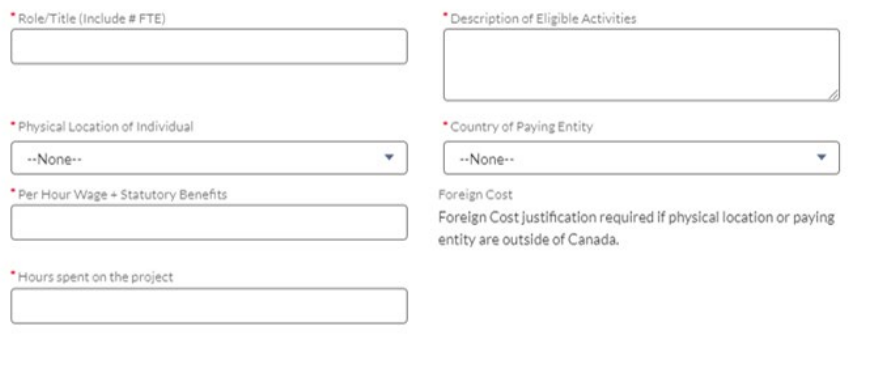

#### Cancel Save & New

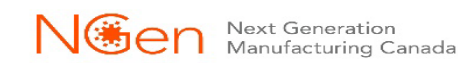

#### Click on "New" to fill out this section & then "Save"

# **Application Development**

Cancel Save & New

Save

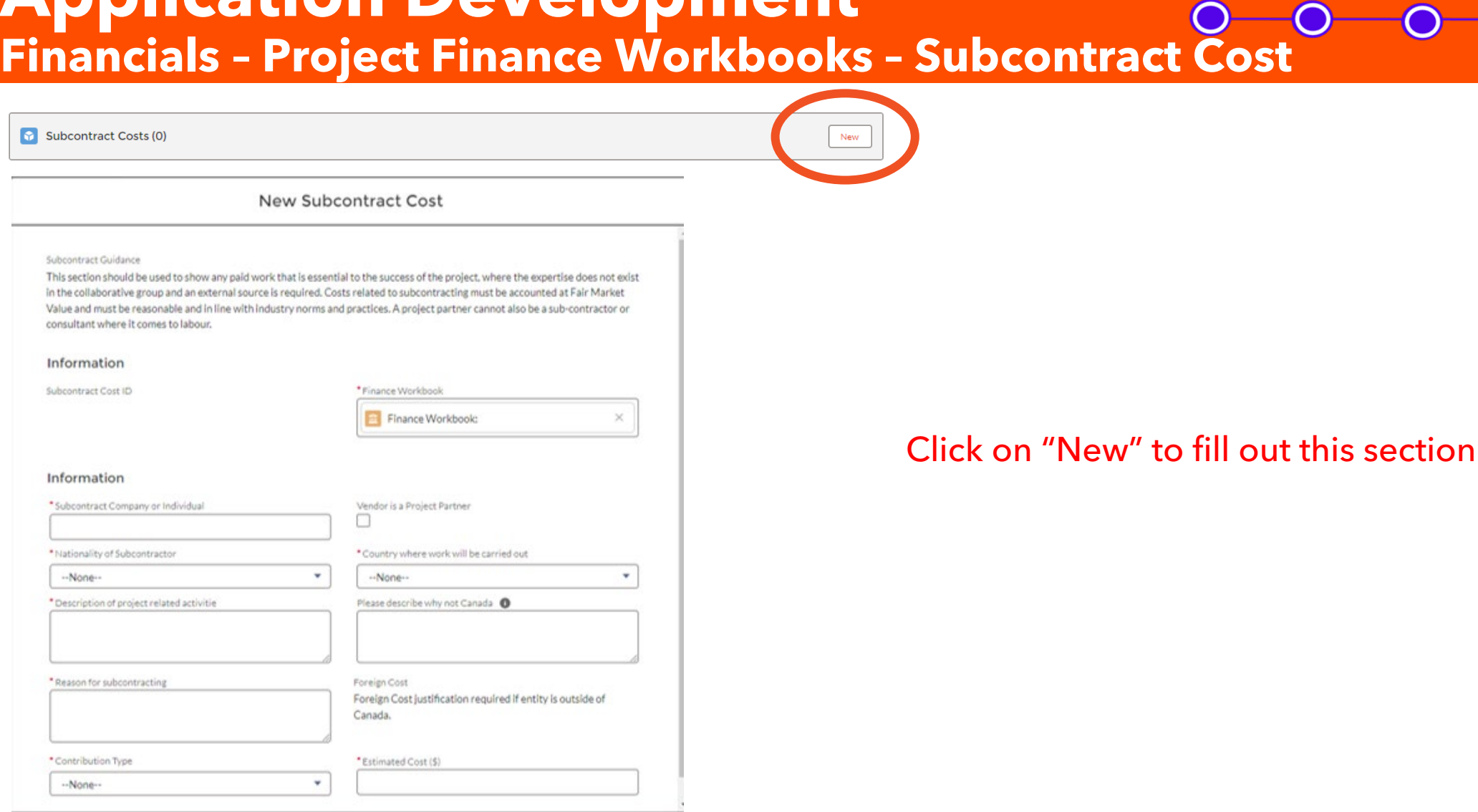

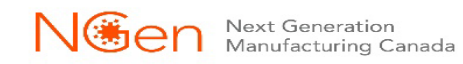

**Application Development** 

 $\bigcap$ 

& then "Save"

## **Application Development Financials – Project Finance Workbooks – Capital & Equipment Cost**

New

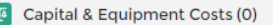

New Capital & Equipment Cost

Capital & Equipment Guidance

This section is for equipment & capital expenditures that are linked to the objectives of the project, which are vital for the success of research, development, or demonstration projects, and not otherwise available as a shared resource. This includes costs related to the acquisition of new equipment, including purchase, rental, operation (must be specifically metered) and/or maintenance costs. Any capital expenditures on a single asset over \$1 million must be pre-approved by NGen prior to purchase.

#### Information

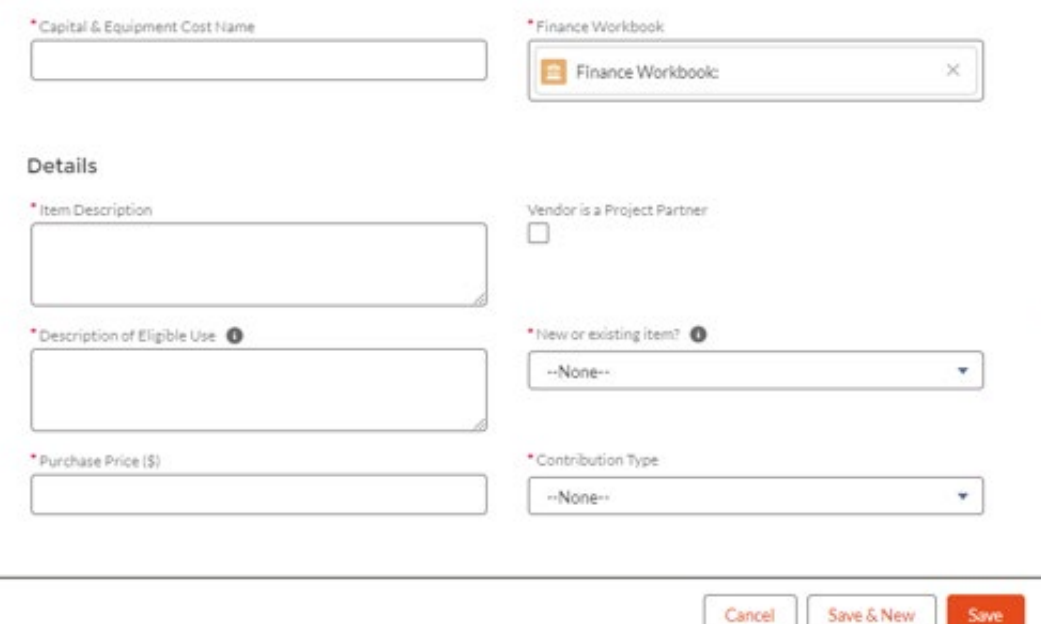

### Click on "New" to fill out this section & then "Save"

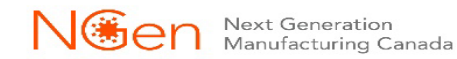

## **Application Development Financials – Project Finance Workbooks – Materials & Supplies Cost**

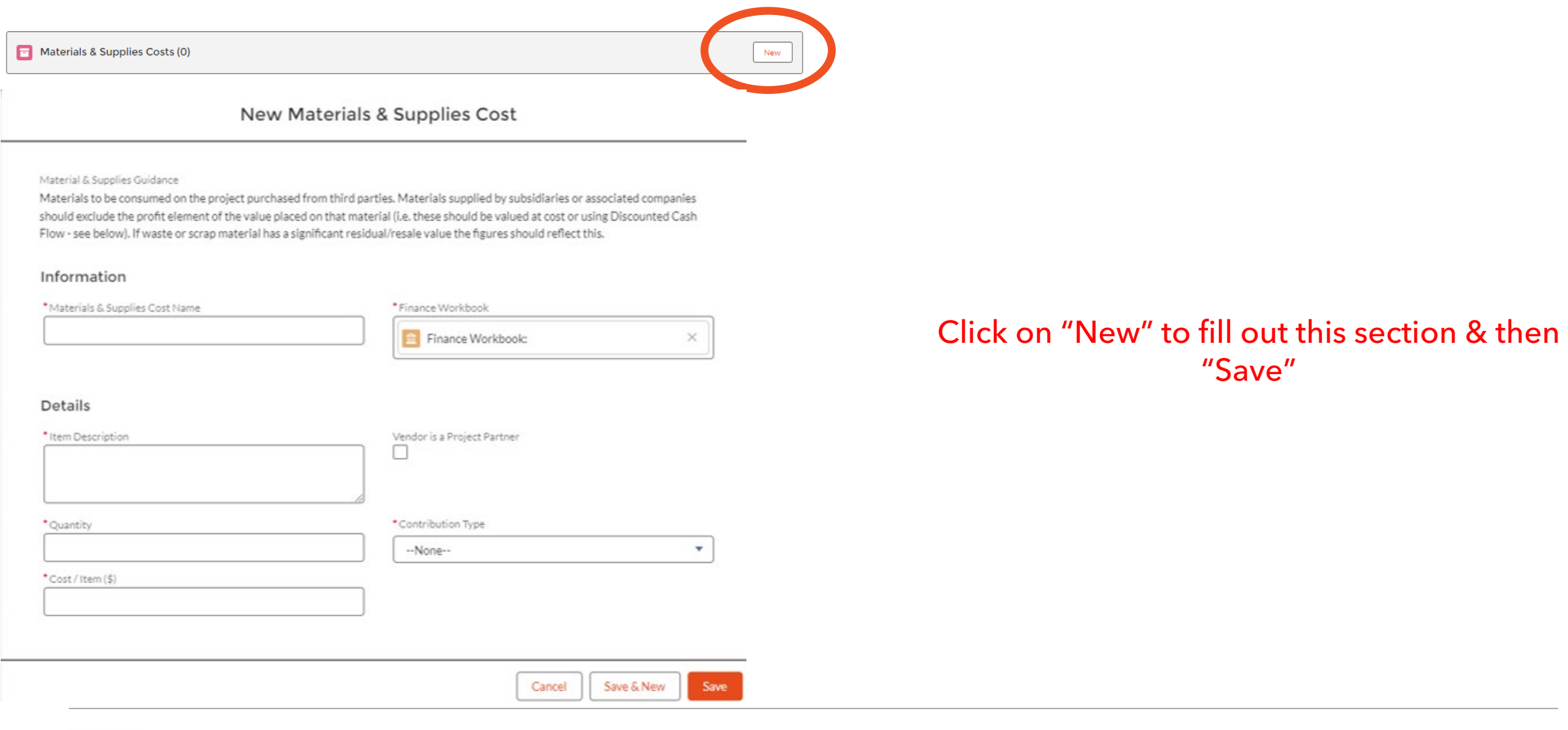

NGGP

**Application Development** 

### **Application Development Financials – Project Finance Workbooks – Travel Cost**

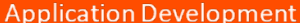

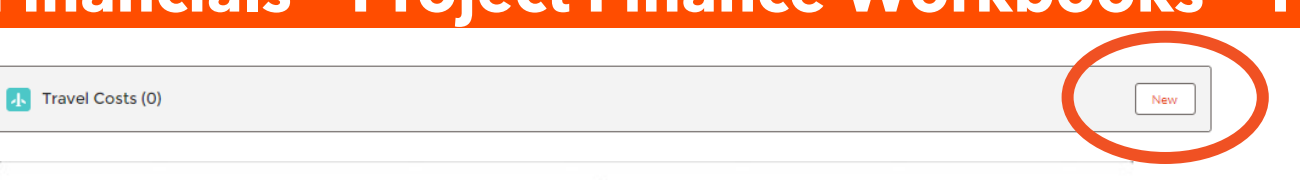

New Travel Cost

#### Travel Guidance

Travel costs, including meal and accommodation costs that are in accordance with the National Joint Council Travel Directive. You should only include reasonable costs that are justified and will be incurred exclusively for progressing this project. If employees are paid a monthly car allowance, only project related mileage can be charged to the project. Alcoholic beverages are an ineligible expense.

#### Information

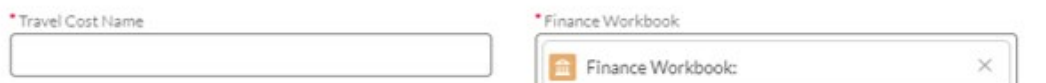

#### Details

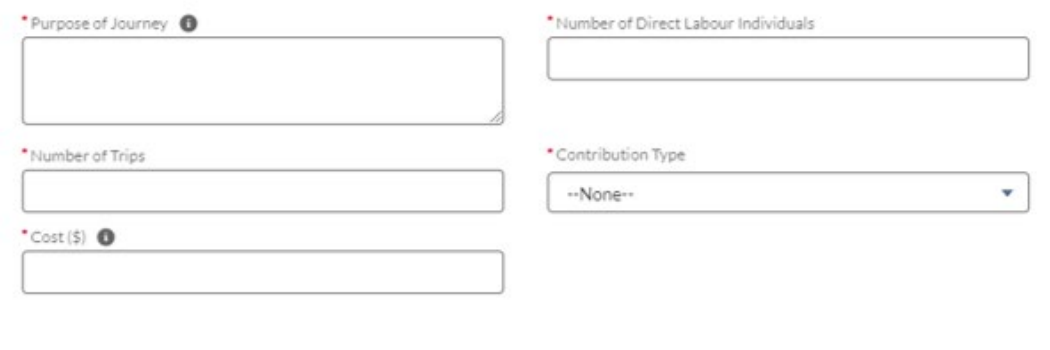

Cancel

Save & New

Save

#### Click on "New" to fill out this section & then "Save"

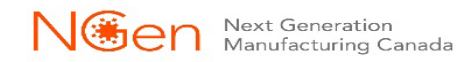

## **Application Development Financials – Project Finance Workbooks – Other Eligible Cost**

#### Click on "New" to fill out this section & then "Save"

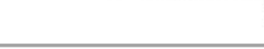

#### New Other Eligible Cost

Other Cost Guidance

Other direct costs which can be specifically identified and measured as incurred in the performance of the Project Activities (e.g. market studies, licenses, software subscriptions). You should ensure that a case is made for the other costs within your application questions. Categories for Other Eligible Costs include, but are not limited to:

Liser Fees

Service fees and subscription/license fees directly related to the project. These exclude project administration fees charged to the projects by NGen.

#### Room & Facility Rentals

The incremental cost of space in respect of the project. These are costs that would not have been incurred if not for the project. Overheads or costs incurred by the project in respect of the routine administration and operation of the organization, such as rent, utilities, etc. are considered ineligible.

#### Conference Costs

Costs related to rent facilities to support conferences and related telecommunication expenses. These must have a specific tie back to the project (i.e. a targeted Hack-a-thon to address a project challenge).

Dissemination

Publication and other costs but must not include any dissemination costs relating to commercialization or production.

#### Intellectual Property (IP) Costs

Reasonable costs relating to the patent protection of foreground intellectual property arising out of a project are eligible. IP Costs will be eligible for reimbursement under the NGen AI4M program. Only SMEs will be able to claim IP costs;

#### Information

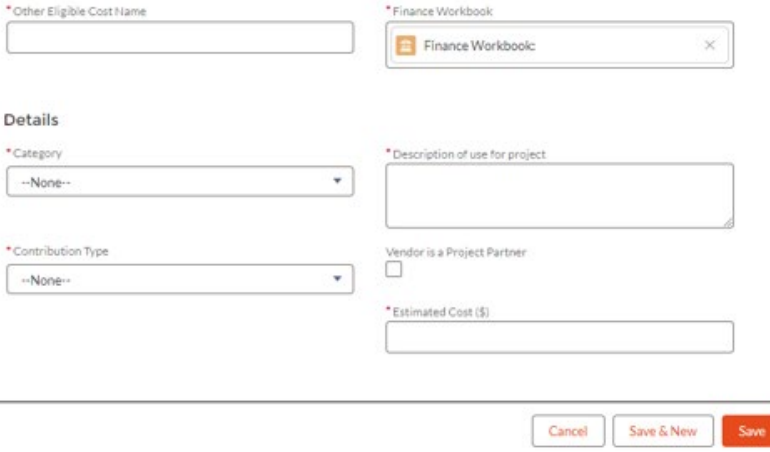

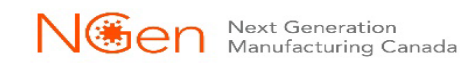

## **Application Development Financials – Project Finance Workbooks – Unfunded Eligible Cost**

New

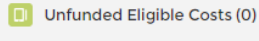

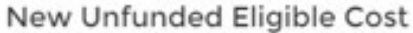

Unfunded Cost Guidance

The following are eligible project costs but are ineligible for reimbursement.

- Payments to federal entities (e.g., the National Research Council).

- Infrastructure costs (construction, repair and maintenance) that are directly related to the project.

- Expenses related to construction, purchase of a building or land, if NGen approves such costs as Unfunded Eligible Costs in advance.

- Any eligible costs incurred before the approval of the project by NGen.

#### Information

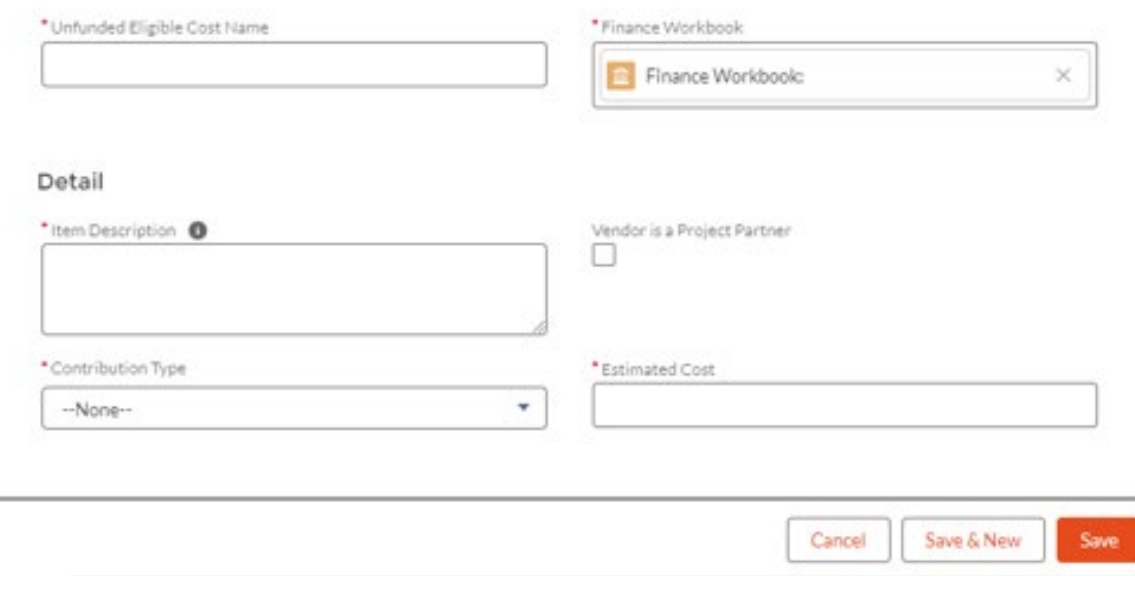

#### Click on "New" to fill out this section & then "Save"

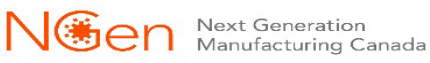

**Application Development** 

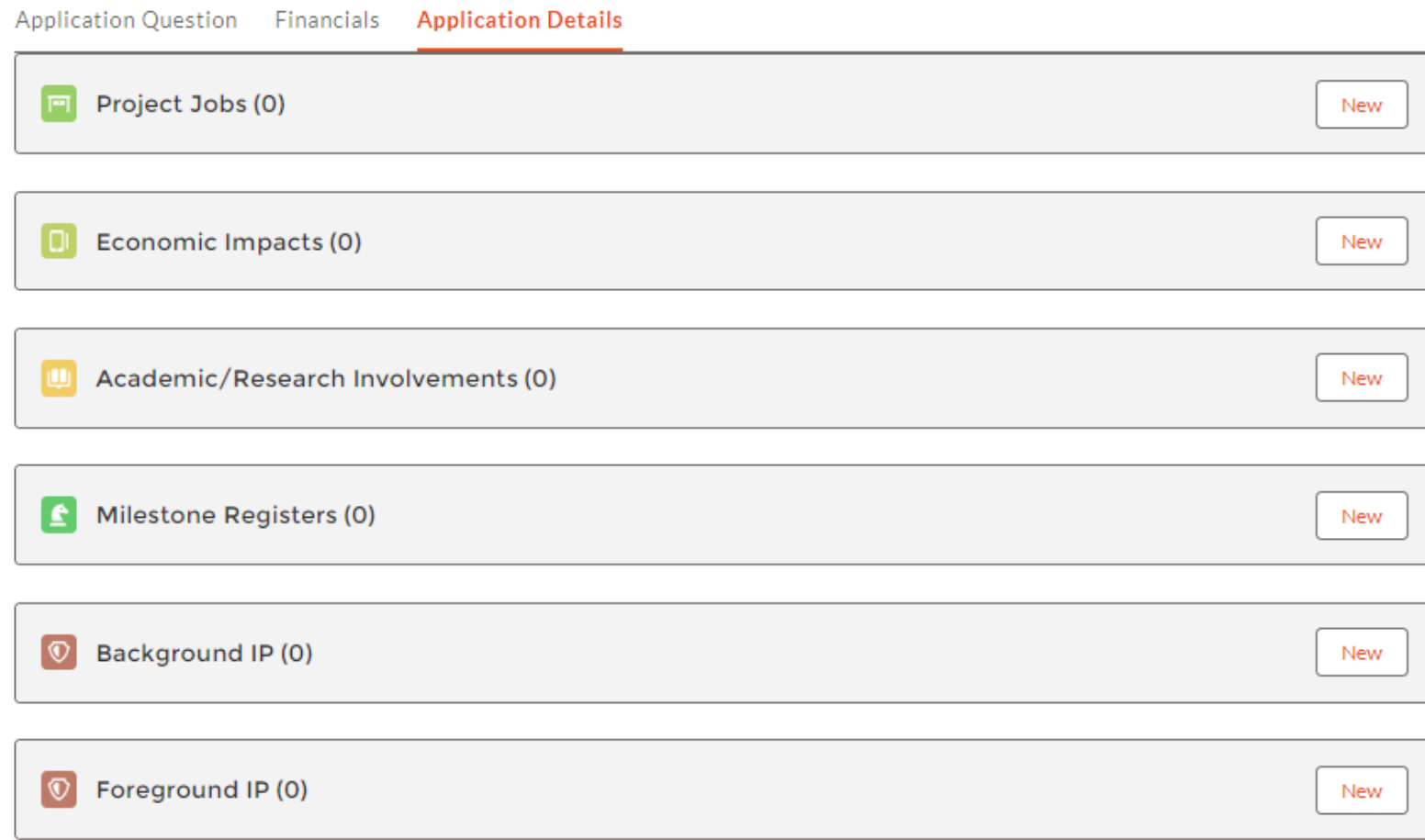

Each section needs to be completed separately by both the Lead applicant and each partner.

### **Application Development Application Details – Project Jobs**

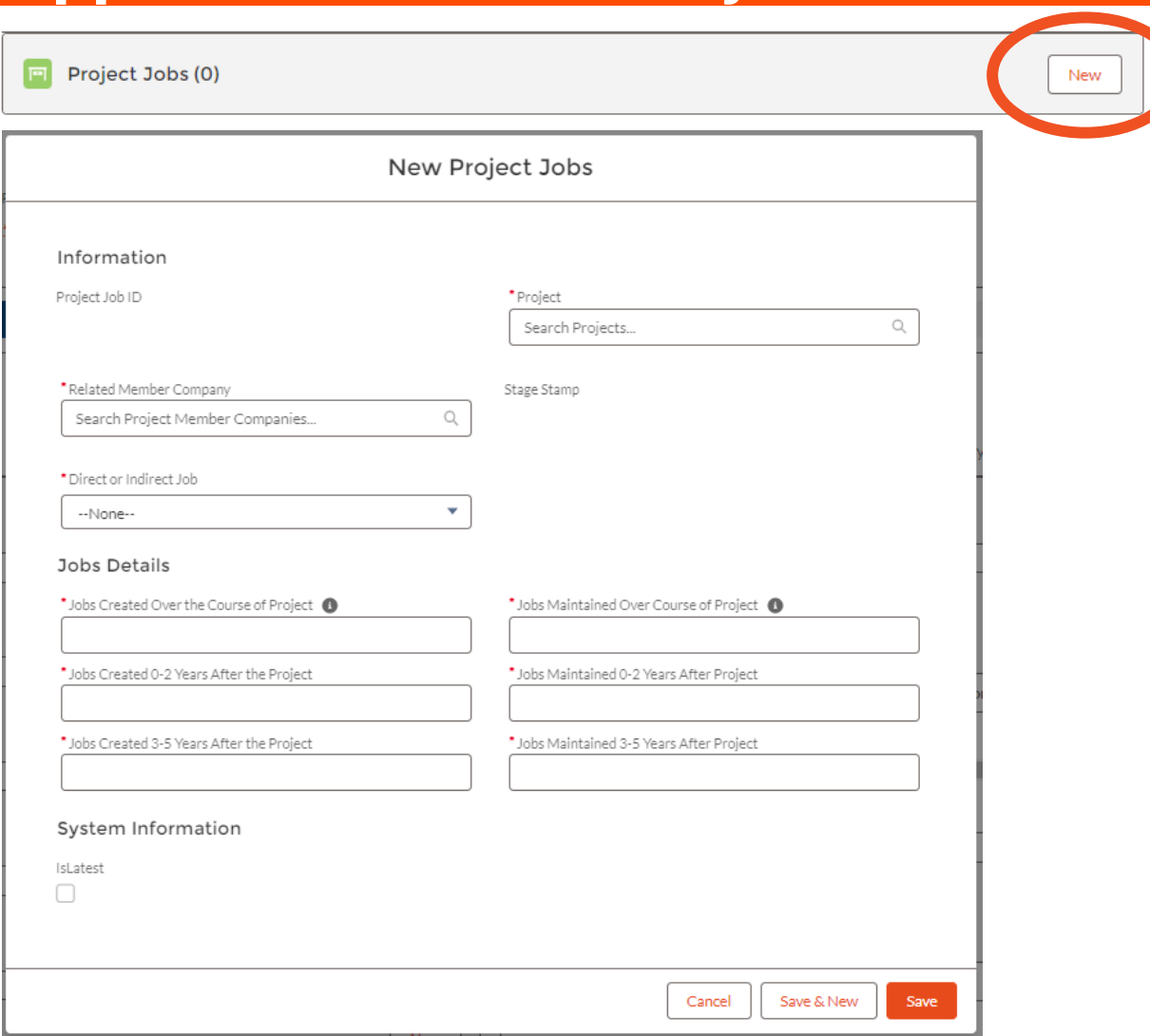

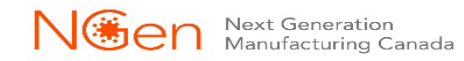

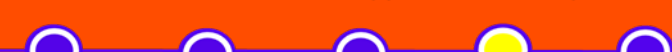

**Application Development** 

#### Click on "New" to fill out this section & then "Save"

## **Application Development Application Details – Economic Impacts**

 $\Box$  Econ

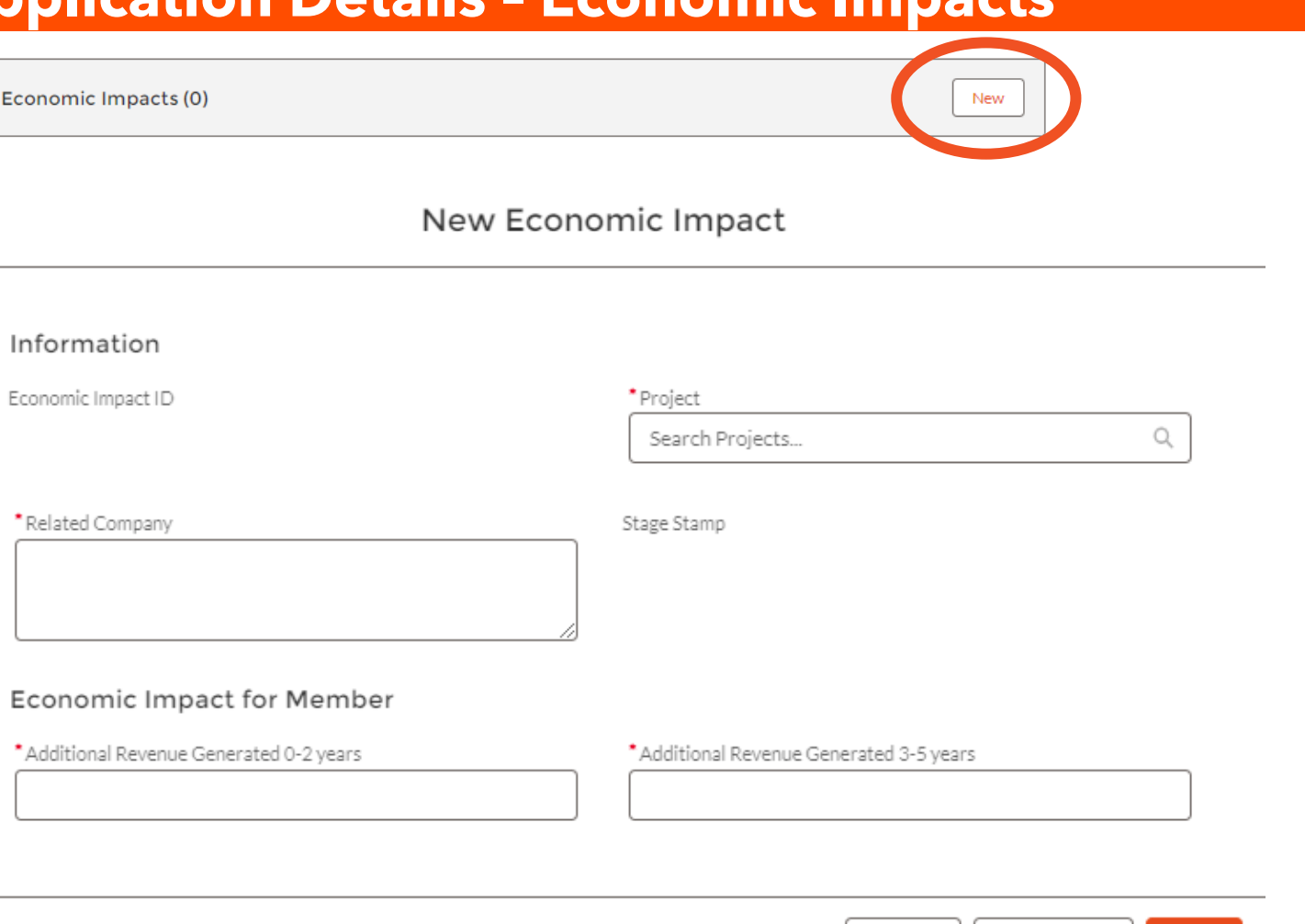

Save & New

Cancel

Save

Click on "New" to fill out this section & then "Save"

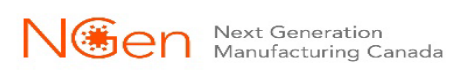

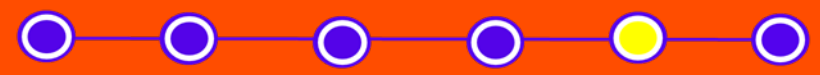

## **Application Development Application Details – Academic / Research Involvement**

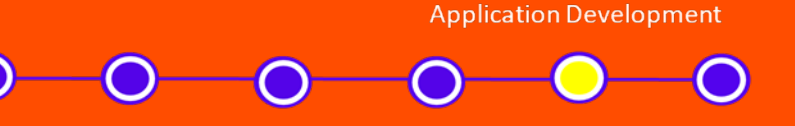

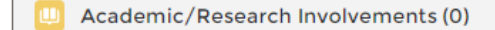

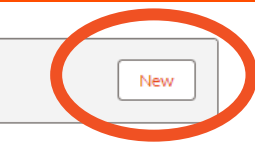

New Academic/Research Involvement

#### Information

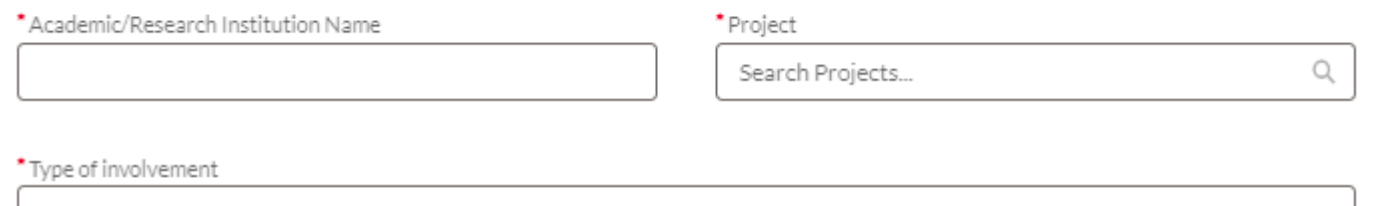

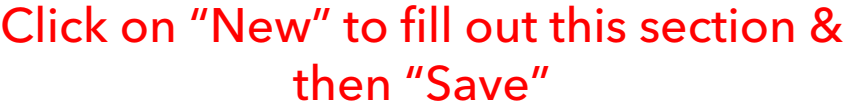

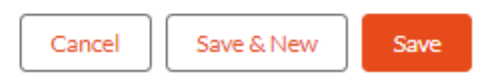

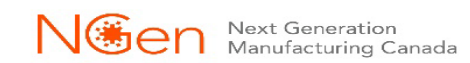

### **Application Development Application Details – Milestone Register**

Milestone Registers (0)

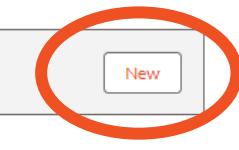

#### New Milestone Register

#### Information

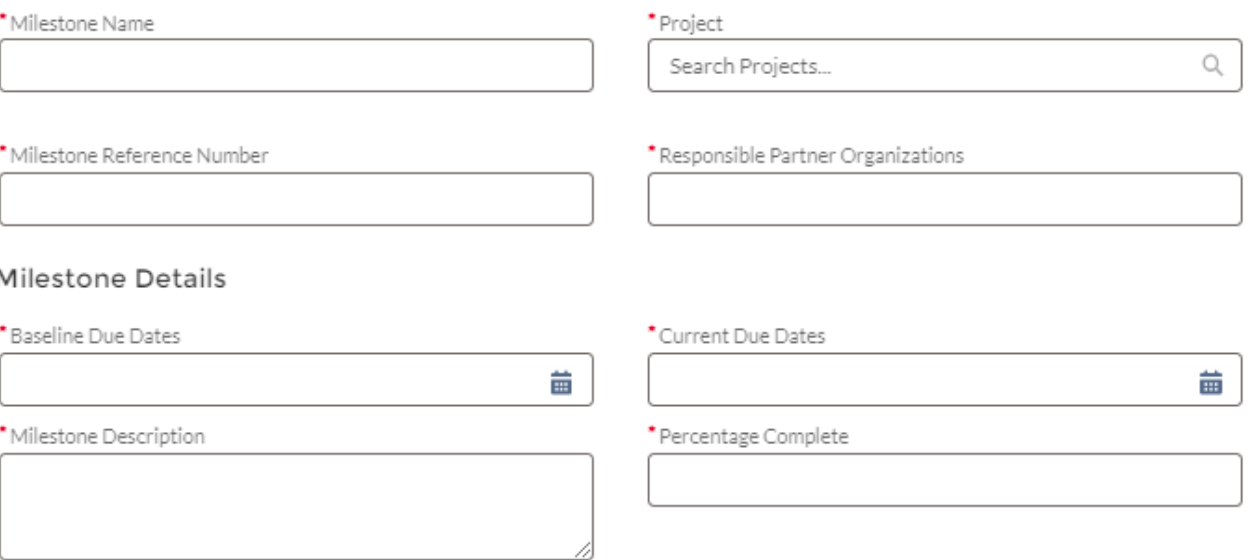

#### Click on "New" to fill out this section & then "Save"

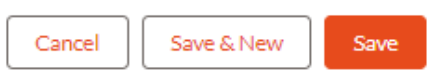

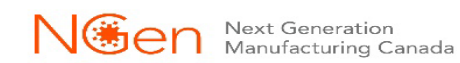

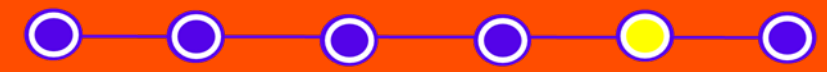

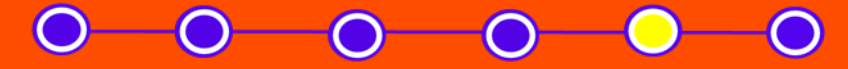

For the Intake process, an IP Tables template is supplied for you to fill out. You will find that with the Guides, templates and presentations/videos [\(www.ngen.ca/funding\)](http://www.ngen.ca/funding).

Once complete, you need to upload it in the Files, Notes And More "Add Files"

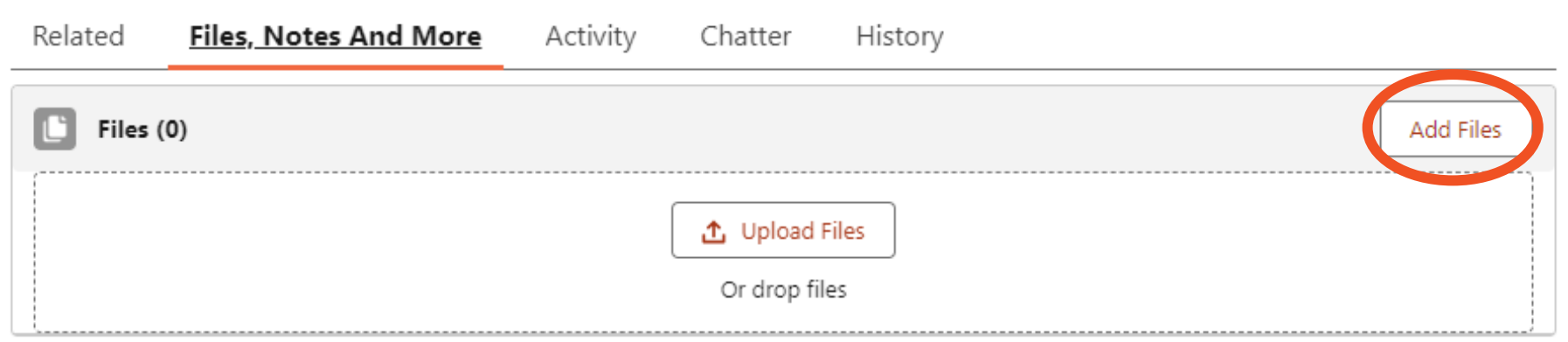

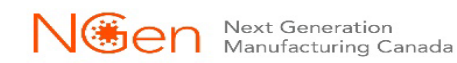

## **Application Development Submit Application**

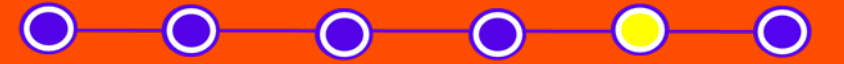

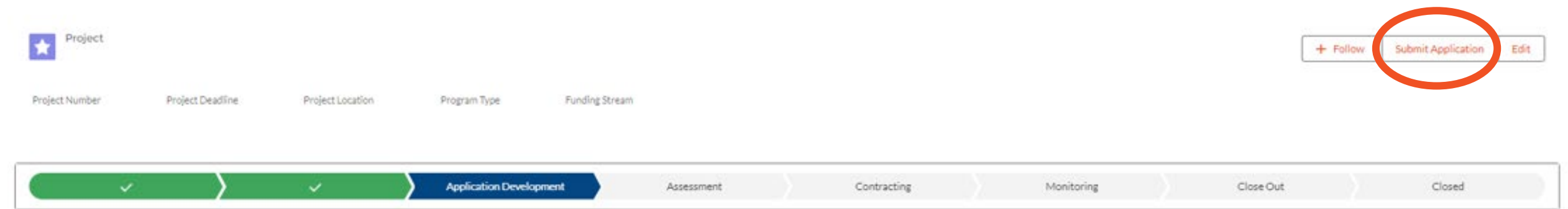

Once you have completed your application, you can "Submit Application". If your application meets all the requirements outlined in the Guides, your application will then go through the Assessment stage.

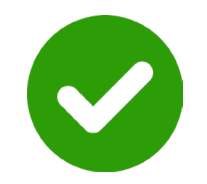

## **If your Project is recommended!**

Consortium and NGen sign a Master Project Agreement.

# We Kick-off the project

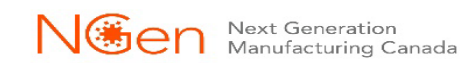

## **Guides, templates and presentations/videos www.ngen.ca/funding**

## **Funding Programs**

NGen administers funding as the leader of Canada's Global Innovation Cluster for Advanced Manufacturing. Apply for new project funding opportunities and review previously administered programs below.

### These will be found under the Funding Opportunities. Select which one you are applying for

#### **Open Funding Opportunities**

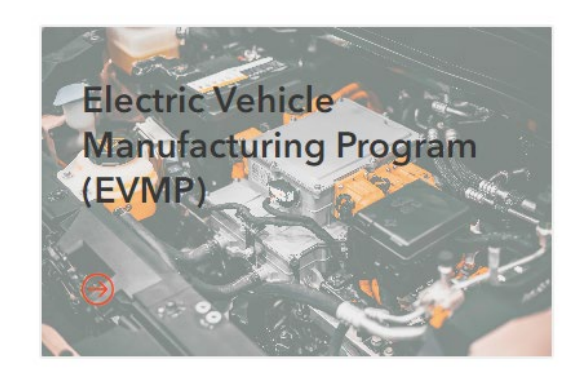

**Commercialization of Quantum Technologies** Program

 $\Theta$ 

Future Funding opportunities

Future Funding opportunities

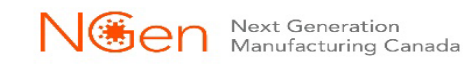

### **project@ngen.ca**

## **Thank You!**

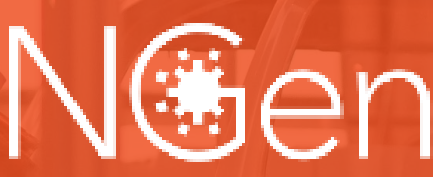

NGBen Next Generation<br>Manufacturing Canada

**project@ngen.ca**